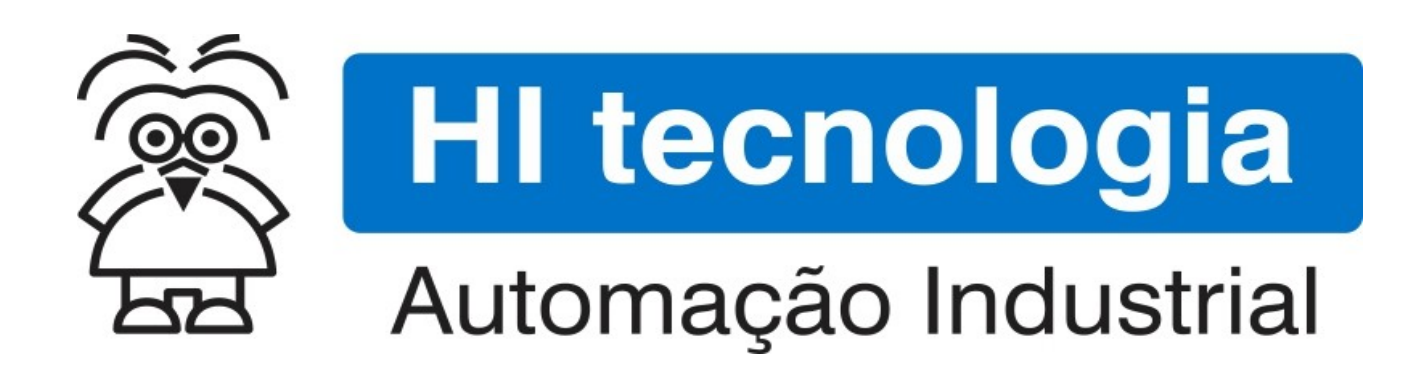

Nota de Aplicação

Navegação de Telas nas MMIs Geração II – Módulo 3

HI Tecnologia Indústria e Comércio Ltda.

Documento de acesso Público

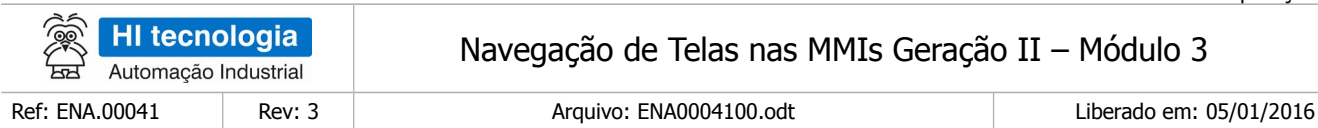

# Apresentação

Este documento foi elaborado pela **HI Tecnologia Indústria e Comércio Ltda.** Quaisquer dúvidas ou esclarecimentos sobre as informações contidas neste documento podem ser obtidas diretamente com o nosso departamento de suporte a clientes, através do telefone (19) 2139.1700 ou do emal suporte@hitecnologia.com.br. Favor mencionar as informações a seguir para que possamos identificar os dados relativos a este documento.

> Referência do documento: ENA.00041 Versão do documento: 1.02

Título documento: Navegação de Telas nas MMIs Geração II – Módulo 3

### HI Tecnologia Indústria e Comércio Ltda.

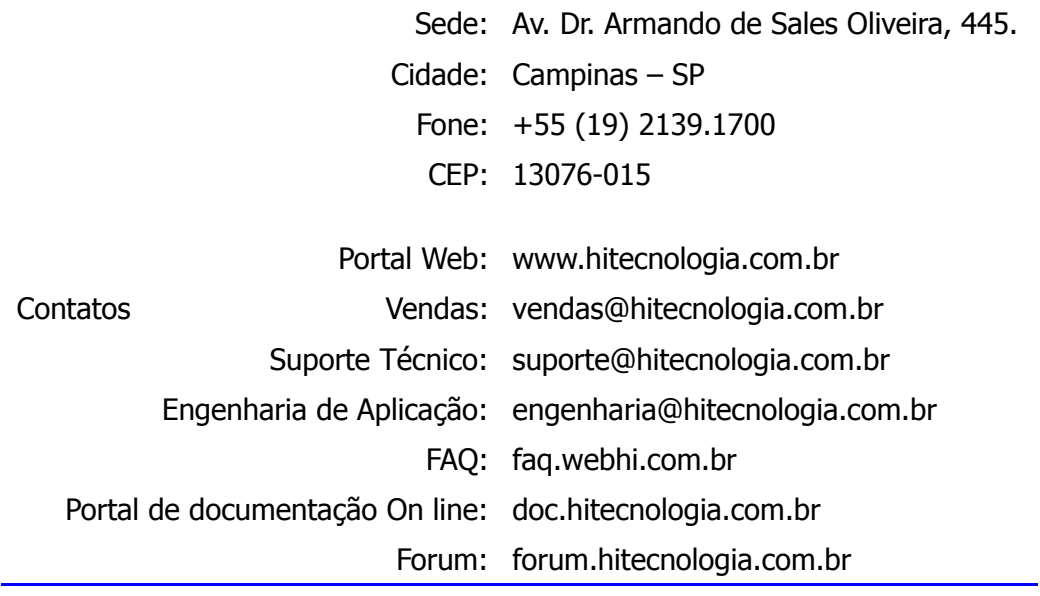

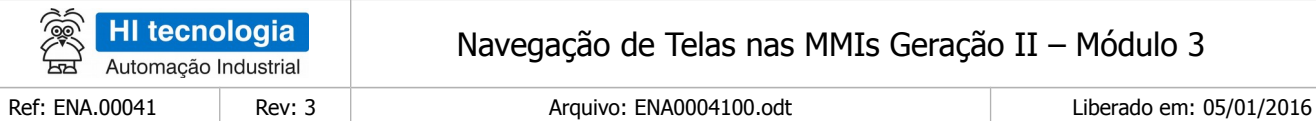

# Índice

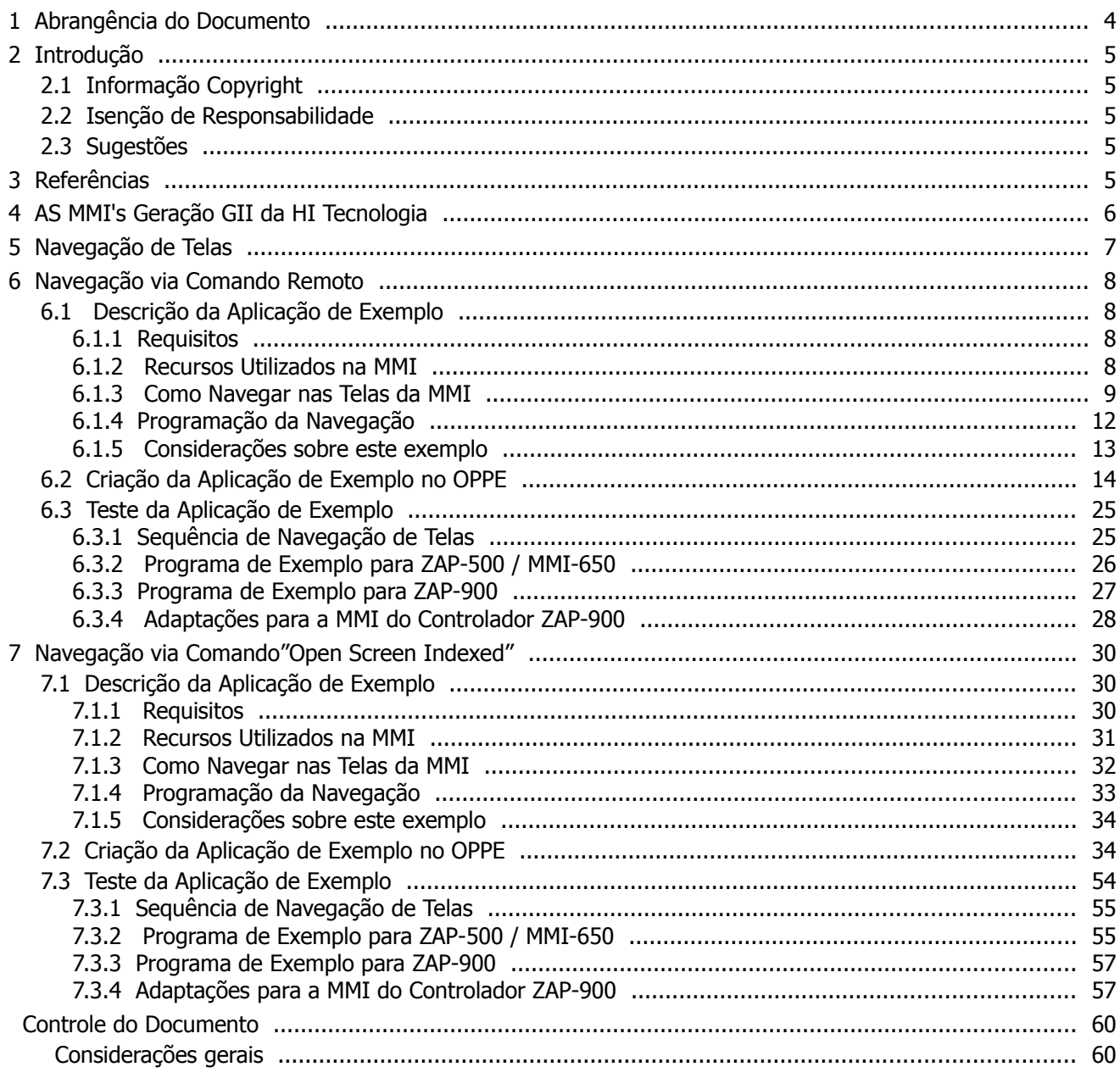

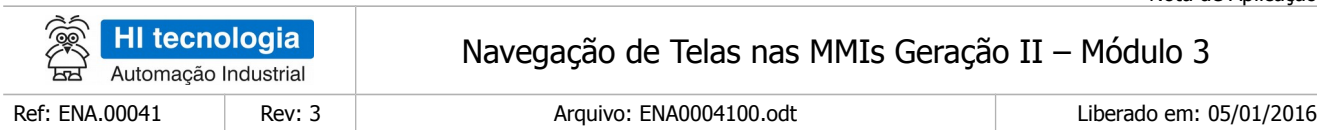

# <span id="page-3-0"></span>**1 Abrangência do Documento**

Este documento abrange os seguintes Controladores nas plataformas especificadas abaixo:

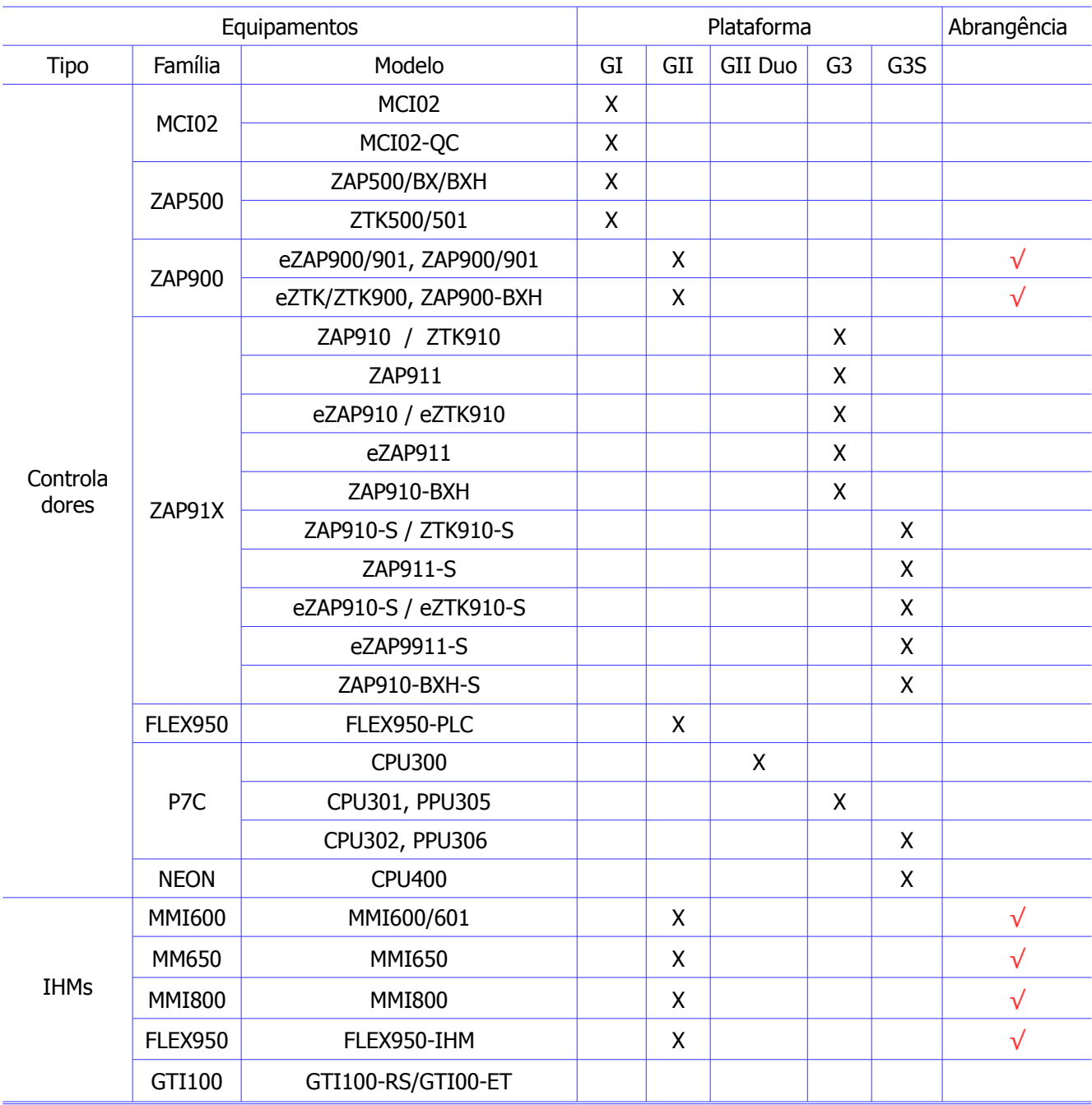

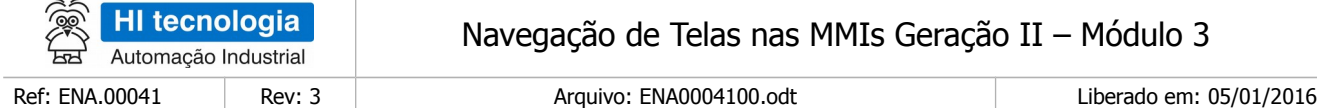

# <span id="page-4-4"></span>**2 Introdução**

Este documento apresenta diversas opções para navegação nas telas das MMI´s Geração GII da HI Tecnologia. Os equipamentos MMI-650, MMI-800, e a própria IHM do controlador ZAP-900 fazem parte desta linha de MMI ´s Geração GII da HI Tecnologia.

### <span id="page-4-3"></span>**2.1 Informação Copyright**

Este documento é de propriedade da HI Tecnologia Indústria e Comércio Ltda. © 2006, sendo distribuído de acordo com os termos apresentados a seguir.

Este documento pode ser distribuído no seu todo, ou em partes, em qualquer meio físico ou eletrônico, desde que os direitos de copyright sejam mantidos em todas as cópias.

### <span id="page-4-2"></span>**2.2 Isenção de Responsabilidade**

A utilização dos conceitos, exemplos e outros elementos deste documento é responsabilidade exclusiva do usuário. A HI Tecnologia Indústria e Comércio Ltda. não poderá ser responsabilizada por qualquer dano ou prejuízo decorrente da utilização das informações contidas neste documento.

### <span id="page-4-1"></span>**2.3 Sugestões**

Sugestões são bem vindas. Por favor, envie seus comentários para [suporte@hitecnologia.com.br](mailto:suporte@hitecnologia.com.br) Novas versões deste documento podem ser liberadas sem aviso prévio. Caso tenha interesse neste conteúdo acesse o site da HI Tecnologia regularmente para verificar se existem atualizações liberadas deste documento.

## <span id="page-4-0"></span>**3 Referências**

Todos os documentos e aplicativos referenciados abaixo estão disponíveis para *download* no site da HI Tecnologia: [www.hitecnologia.com.br](http://www.hitecnologia.com.br/)

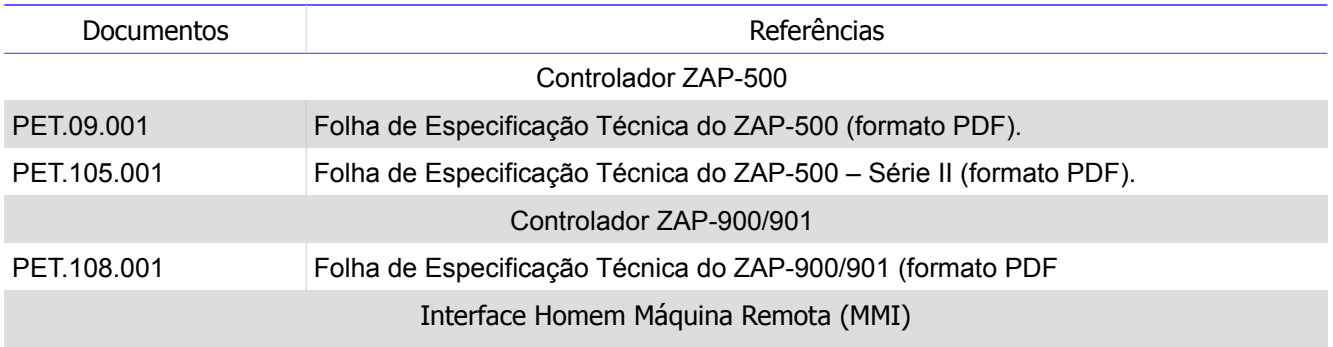

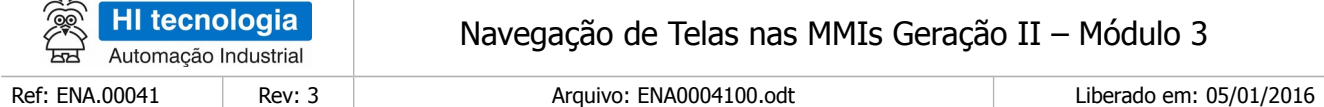

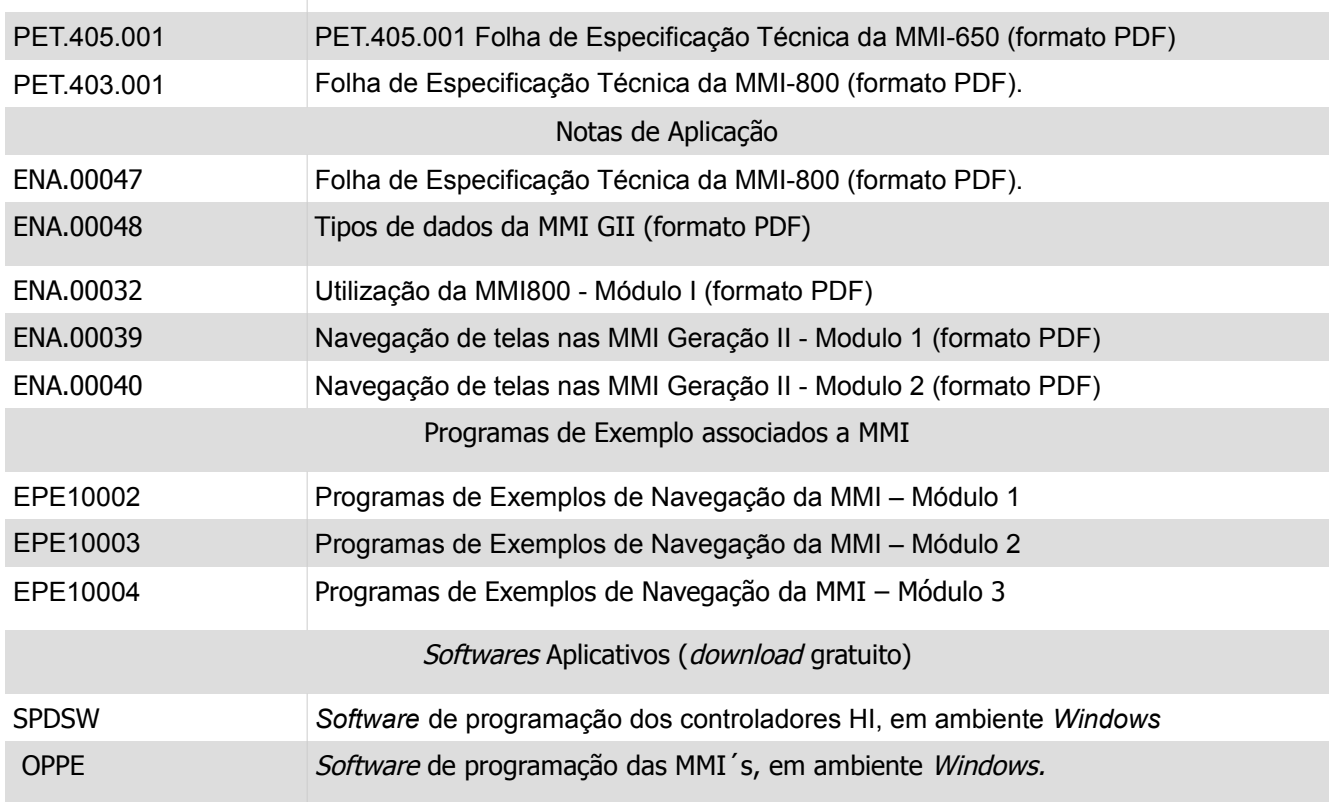

# <span id="page-5-0"></span>**4 AS MMI's Geração GII da HI Tecnologia**

A HI Tecnologia disponibilizou uma nova geração de interfaces homem máquina, aqui denominadas de MMI´s geração GII. Fazem parte desta geração os seguintes equipamentos.

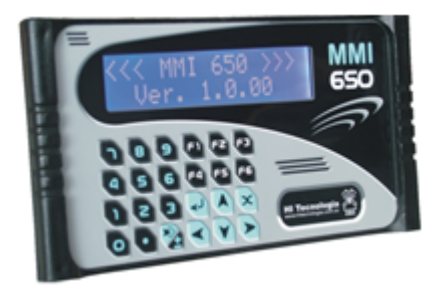

MMI-650: Interface Homem Maquina, com display alfanumérico de 2 linhas por 16, backlight, caracteres tipo "big number" (veja documento PET.405.001).

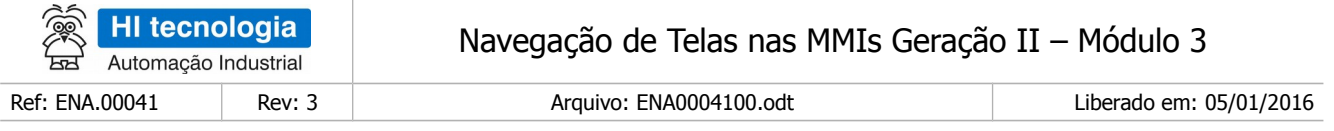

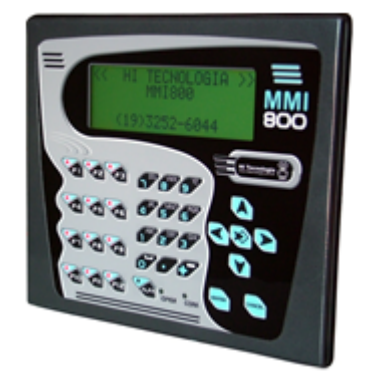

MMI-800: Interface Homem Maquina, com display alfanumérico de 4 linhas por 20 caracteres, backlight, tipo "big number" (veja documento PET.403.001).

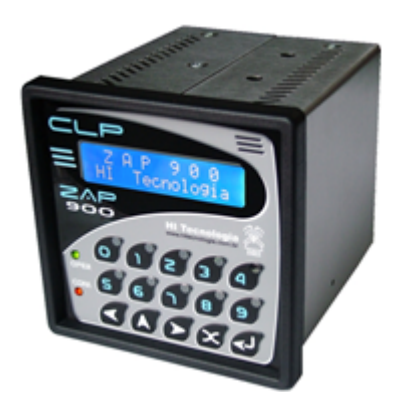

ZAP-900: Controlador Lógico Programável, cuja Interface Homem Maquina, com display alfanumérico de 2 linhas por 16, backlight, também pertence a esta família de MMI´s Geração II (veja documento PET.108.001).

# <span id="page-6-0"></span>**5 Navegação de Telas**

Este documento visa apresentar algumas opções para navegação das telas destas MMI´s Geração GII. Cada opção de navegação possui um respectivo programa de exemplo visando facilitar o entendimento das mesmas.

Neste documento apresentaremos os seguintes exemplos de navegação:

#### **1. Navegação via Comando Remoto**

Neste exemplo, será utilizado o recurso associado a um comando do tipo "**RemoteCommand**" associado a um "**Timer**" global para realizar a navegação nas telas da MMI.

#### **2. Navegação via Comando "Open Screen Indexed"**

Neste exemplo, será utilizado o comando "**Open Screen indexed**" associado a "Ação de Alteração" de um "**Campo Oculto**" para realizar a navegação nas telas da MMI.

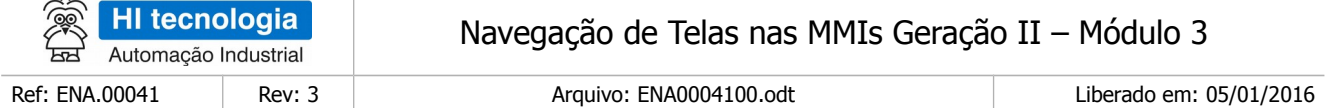

A seguir apresentam-se algumas opções de navegação.

## <span id="page-7-3"></span>**6 Navegação via Comando Remoto**

Neste exemplo de navegação serão utilizados os recursos associados a um comando do tipo "**RemoteCommand**", com um "**Timer**" para realizar a mudança de telas.

#### <span id="page-7-2"></span>**6.1 Descrição da Aplicação de Exemplo**

#### <span id="page-7-1"></span>6.1.1 Requisitos

Para a realização deste exemplo de navegação na MMI serão necessários os seguintes itens:

- 1. Aplicativo OPPE, versão 1.3.00 ou superior.
- 2. Aplicativo SPDSW, versão 1.6.06 ou superior.
- 3. Equipamento MMI alvo deste exemplo de aplicação.
- 4. Controlador remoto (PLC) para que a MMI possa realizar a leitura dos dados associados às variáveis M associadas à base de comando remoto, e que serão utilizadas para as mudanças de telas na MMI.

Note-se que para executar este programa exemplo é necessário ter um PLC conectado a MMI, pois as funcionalidades utilizadas para navegação das telas na MMI são obtidas através da leitura de uma base de comando remoto, no caso, mapeada em variáveis do tipo M, e que serão lidas diretamente no PLC remoto.

#### <span id="page-7-0"></span>6.1.2 Recursos Utilizados na MMI

Neste exemplo, será utilizado o recurso associado a um comando do tipo "**RemoteCommand**" associado com um "**Timer**" Assim, a título de exemplo, serão criadas 4 telas, conforme ilustram as figuras abaixo:

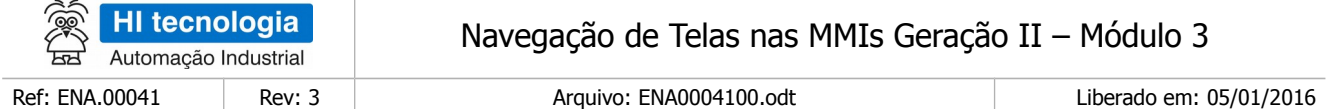

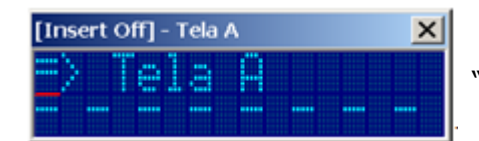

"Tela A": Tela A de exemplo aplicação. No caso com um texto qualquer;

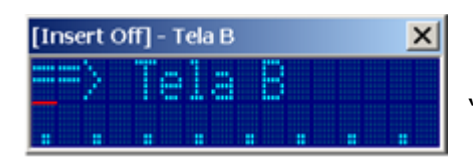

"Tela B": Tela B de exemplo aplicação. No caso com um texto qualquer;

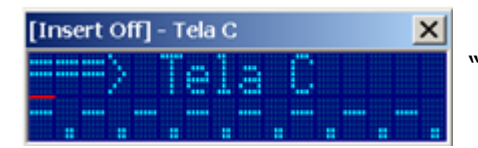

"Tela C": Tela C de exemplo aplicação. No caso com um texto qualquer;

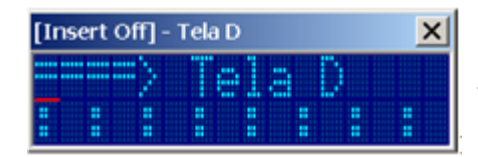

"Tela D": Tela D de exemplo aplicação. No caso com um texto qualquer.

#### <span id="page-8-0"></span>6.1.3 Como Navegar nas Telas da MMI

Neste exemplo, a troca de telas será comandada pelo PLC remoto através da gerência de uma base de comando. Uma base de comando remoto corresponde a uma base de dados mapeada em 10 memórias do tipo M, conforme a seguinte estrutura

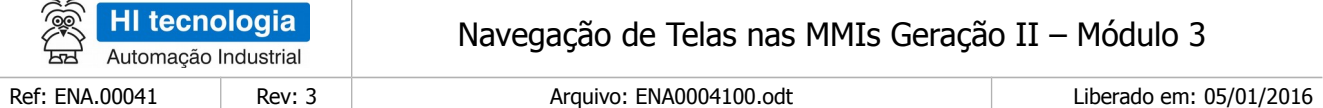

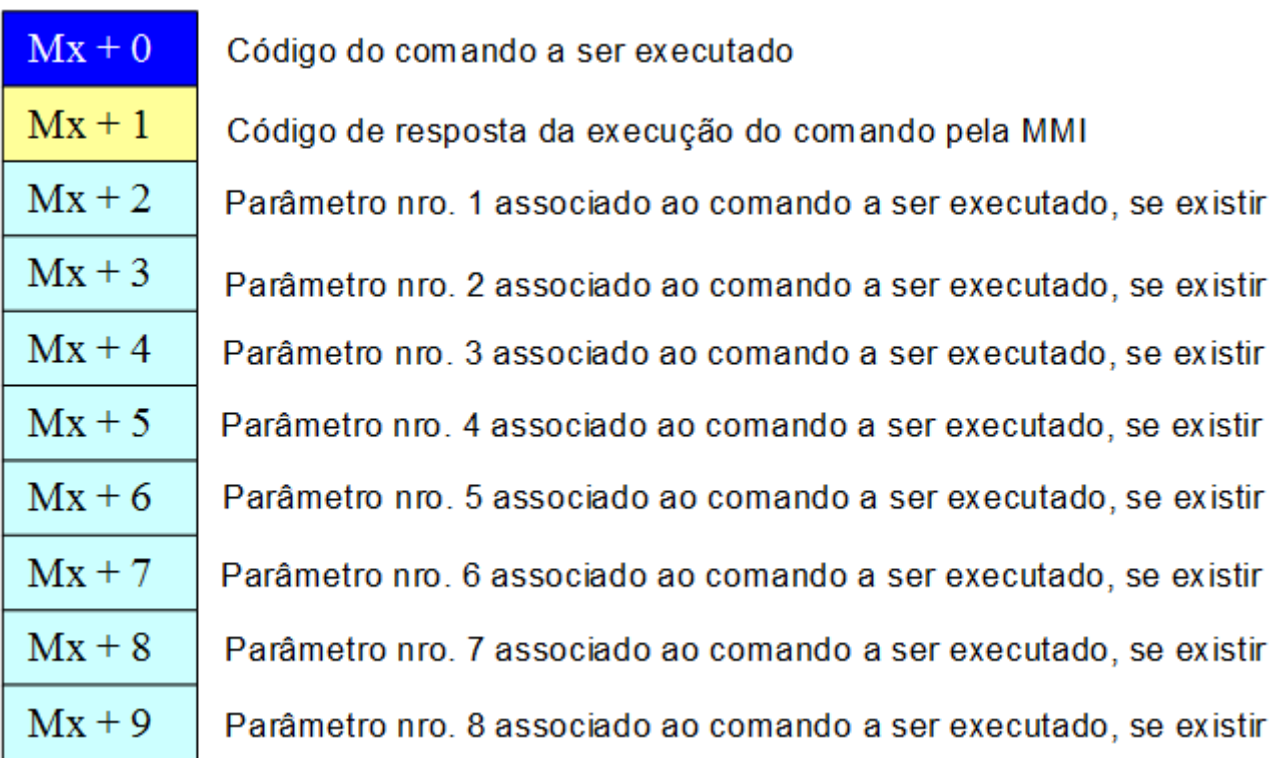

Esta base de comando remoto é subdividida em três subconjuntos:

- 1. (Mx+0): Indica o código do comando a ser executado pela MMI. O código do comando deve ser um valor numérico associado ao comando disponível na MMI. Por exemplo, o comando "Open Screen" possui o código 16. Neste caso, o PLC remoto deve inserir o código do comando nesta base remota;
- 2. (Mx+1): Indica o código de resposta gerado pela MMI após a execução do respectivo código de comando setado pelo PLC remoto. Se for um código com valor 0 (zero) indica comando executado com sucesso pela MMI, caso contrario indica o respectivo código de erro, por exemplo, código de comando inválido;
- 3. (Mx+2) a (Mx+9): Área reservada para a passagem de parâmetros para o comando enviado para a MMI. Por exemplo, o comando "Open Screen" necessita de dois parâmetros: um associado ao identificador da tela que se deseja abrir na MMI, e o índice do campo de dados onde será inicializado o cursor. Assim devemos passar na memória (Mx+2) o identificador da tela, e no parâmetro (Mx+3) o índice do campo de dados inicial, os demais parâmetros (Mx+4) a (Mx+9) não são utilizados quando utilizamos um comando "Open Screen";

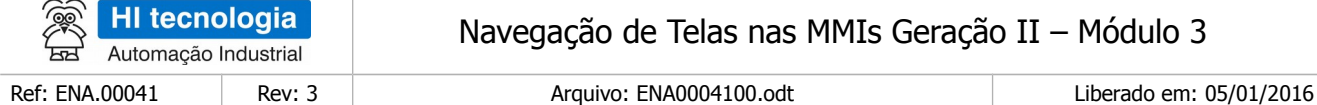

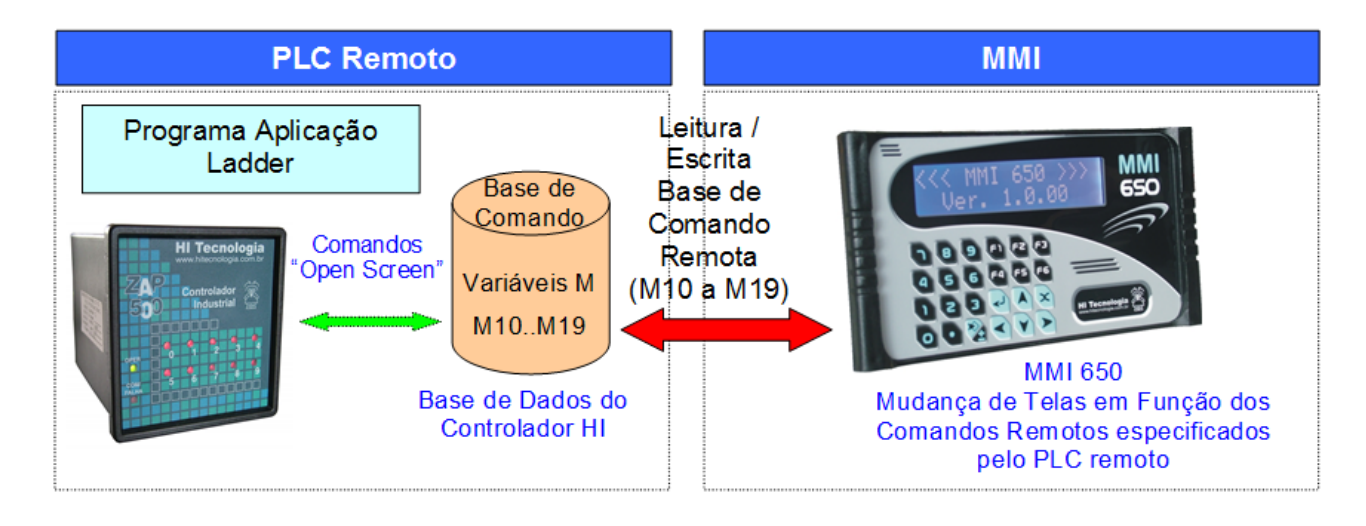

Uma vez definida esta base de comandos de remoto, teremos a seguinte sequência de operação entre o PLC remoto e a MMI para viabilizar as mudanças de telas na MMI:

- 1. O PLC remoto inserir um comando de "**Open Screen**" nesta **base de comando remoto**, no caso, primeiro especificando os parâmetros do comando: identificador da tela em (Mx+2) e o índice do campo de dados inicial em (Mx+3), e por fim, especificando o código do comando "Open Screen" em  $(Mx+0)$ ;
- 2. A MMI, através da programação de um "**Timer**" global, fica periodicamente lendo esta base de comando remoto do PLC. Quando a MMI detectar que o PLC está solicitando que a MMI execute um comando, no caso, detectado quando o valor de (Mx+0) for diferente de 0 (zero), a MMI executa o respectivo comando, zera o código do comando passado em (Mx+0), e também retorna o código de resposta referente à execução deste comando pela MMI no parâmetro (Mx+1);
- 3. O PLC remoto, após inserir o código do comando no parâmetro (Mx+0), fica aguardando a MMI executar o respectivo comando de "Open Screen", no caso, identificado quando o próprio parâmetro (Mx+0) tornar-se 0 (zero). Neste instante pode-se analisar o código de resposta enviado pela MMI no parâmetro (Mx+1). Se o mesmo possuir um valor 0 (zero) indica que o comando "Open Scrren" foi executado com sucesso pela MMI, caso contrario indica um respectivo código de erro na execução do comando;
- 4. Após a execução deste comando "Open Screen", comando este especificado pelo PLC remoto e nesta base de comando remoto, e executado pela MMI, pode-se repetir a mesma sequência para selecionar a abertura de outras telas da MMI;

Assim, o PLC remoto ficará, por exemplo, gerando periodicamente comandos do tipo "Open Screen" nesta base de comando remoto. A MMI por sua vez ficará monitorando esta base de comando remoto no PLC remoto, executando as várias solicitações dos comandos "Open Screen" gerados pelo PLC remoto, e assim gerando mudanças de tela na MMI.

Neste exemplo, foram escolhidas de forma aleatória como base de comandos remotos as memórias M10 a M19.

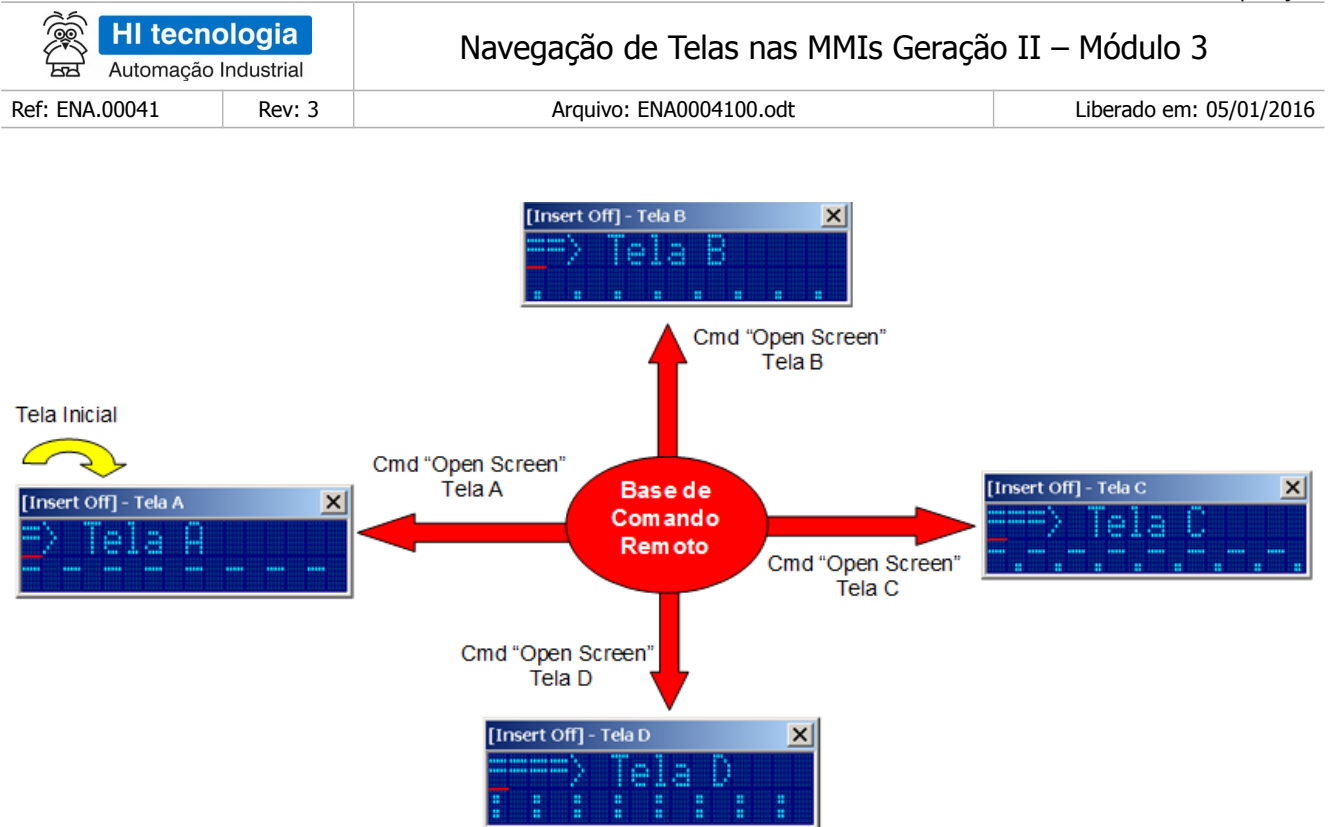

A aplicação iniciará pela tela "Tela A", e a cada comando do tipo "Open Screen" inserido nesta base de comando pelo PLC remoto, a MMI realizará a mudança de telas. Note-se que neste exemplo, a partir de qualquer uma das 4 telas, pode-se navegar para qualquer uma das outras três telas disponíveis. Assim, se a MMI está apresentando a tela "Tela A", pode-se selecionar as telas "Tela B", "Tela C" ou "Tela D", e assim, sucessivamente para todas as demais telas da aplicação.

#### <span id="page-11-0"></span>6.1.4 Programação da Navegação

Para realizar este exemplo de navegação serão executados os seguintes passos principais:

- 1. Criação de um Tag associado a base de comando remoto, No caso, especifica-se apenas a variável M inicial associada a esta base de comando remoto, neste exemplo associado a variável M12;
- 2. Criação de um comando do tipo "**RemoteCommand**" associado a esta base de comando remoto;
- 3. Criação de um "**timer**" global periódico para permitir que a MMI fique periodicamente leia a base de comando remoto, visando verificar se existe algum comando solicitado pelo PLC Remoto.
- 4. Associação a ação deste timer global o comando do tipo "**RemoteCommand**" criado acima;
- 5. Criação das 4 telas deste exemplo para navegação;
- 6. Criação de um programa Ladder para simular os comandos "**Open Screen**" na base de comandos alocados no PLC (M10... M19).

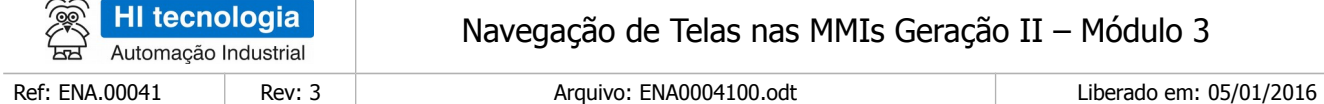

**Pergunta**: Posso enviar outros comandos remotos para a MMI a não ser o comando "Open Screen"?

**Resposta**: Sim. Neste exemplo foi utilizado apenas o comando "Open Screen", mas existem vários outros comandos que podem ser especificados nesta base de comando remoto, por exemplo, o comando."Open Screen Indexed", etc. Para maiores detalhes sobre os comandos remotos disponíveis para cada MMI, consulte o "Help" do aplicativo OPPE;

#### <span id="page-12-0"></span>6.1.5 Considerações sobre este exemplo

Observações sobre este exemplo:

- 1. As variáveis M10... M19 selecionadas no PLC para a base de comando podem ser quaisquer outras variáveis M disponíveis na aplicação do PLC remoto, a única restrição é que devem ser 10 memórias M sequenciais
- 2. Será utilizada a MMI operando em modo Mestre em relação ao PLC remoto, mas esta funcionalidade também poderia ser utilizada com a MMI operando em modo Escrava. Neste caso o PLC remoto é que deve periodicamente enviar a base de comando para a MMI, bem como realizar polling nesta base de dados na MMI para verificar a respectiva execução do comando especificado;
- 3. As telas utilizadas neste exemplo, apenas para facilitar na explanação da funcionalidade de navegação, não possuem campos de dados sem ser do tipo oculto, mas esta estratégia de navegação também é valida para telas com vários campos de dados, (numérico, lista de texto, data / hora, etc.);
- 4. Pode ser aplicado a MMI 650, MMI 800, bem como para a IHM do controlador ZAP-900, e que neste caso faz-se necessário apenas uma alteração nos tipos de dados associados aos Tags, pois na IHM do ZAP-900 têm-se disponíveis apenas Tags do tipo Local.

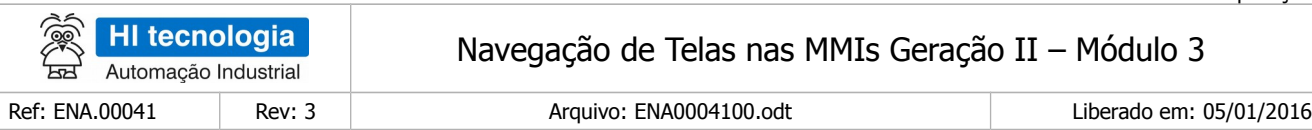

## <span id="page-13-0"></span>**6.2 Criação da Aplicação de Exemplo no OPPE**

- 1. Crie um novo projeto no OPPE;
- 2. Na opção "Modelo", selecione o tipo de MMI alvo deste exemplo. Neste caso, por exemplo, foi selecionada a MMI 650;

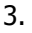

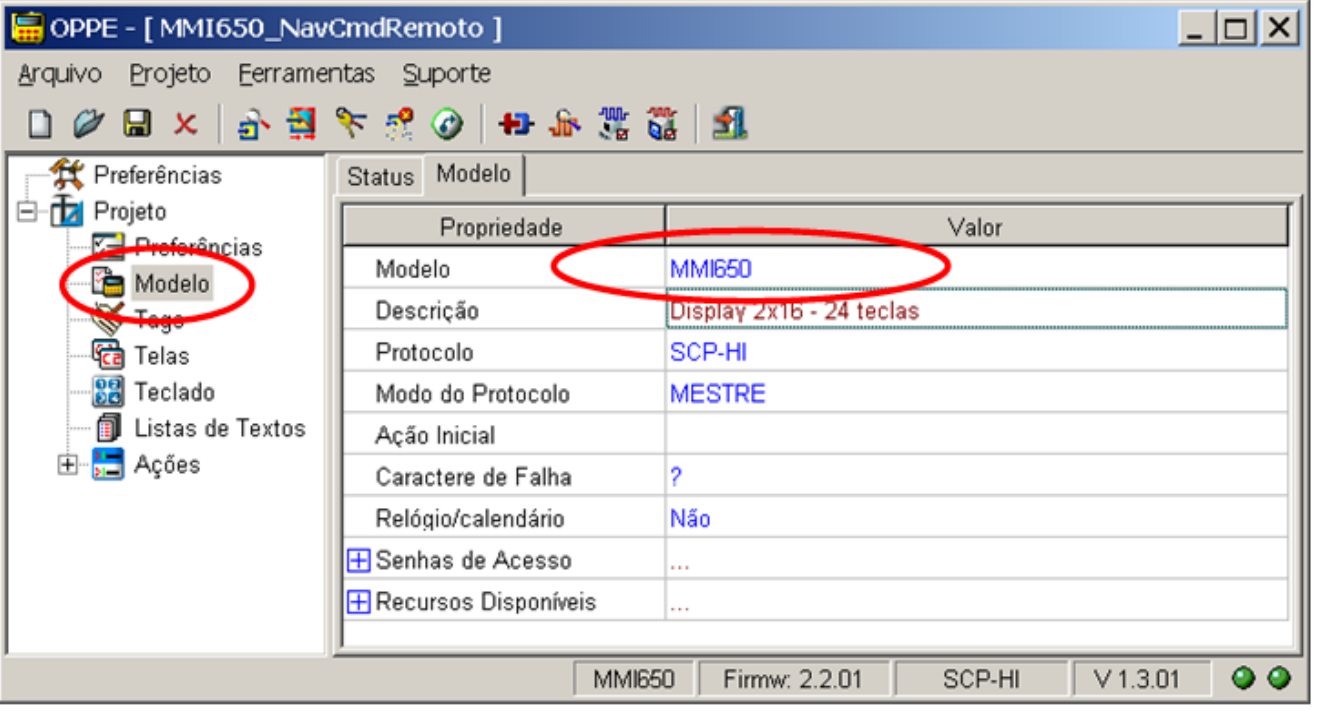

4. Na opção "Preferências", selecione endereço de acesso da MMI-650, no caso, deve ser endereço 254;

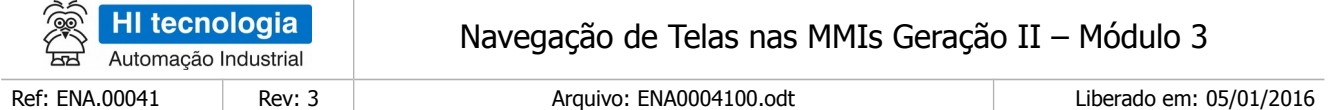

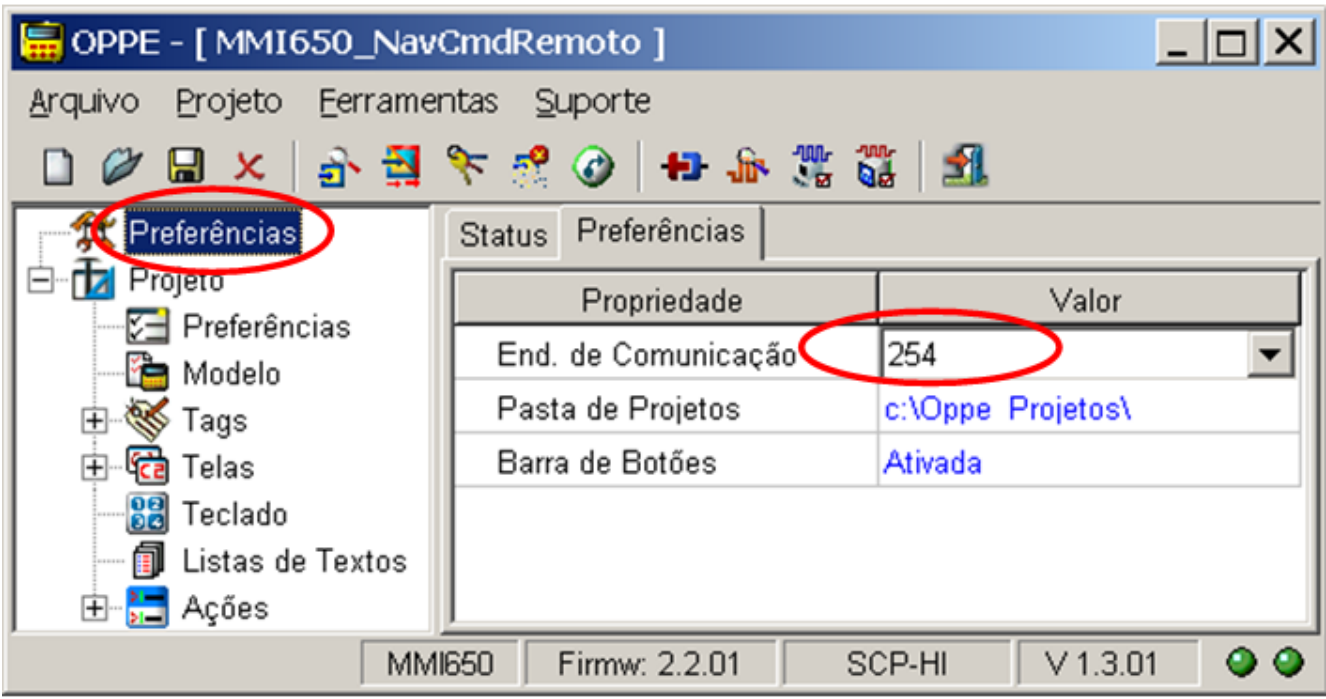

- 5. Na opção "Projeto", preencha os seguintes campos:
	- "Nome"
	- "Empresa"
	- "Responsável"

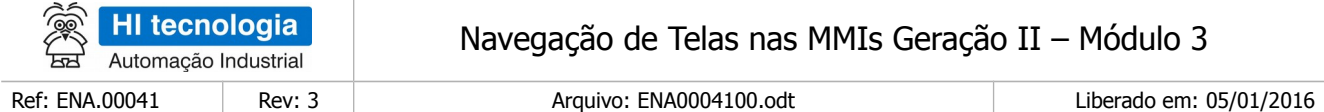

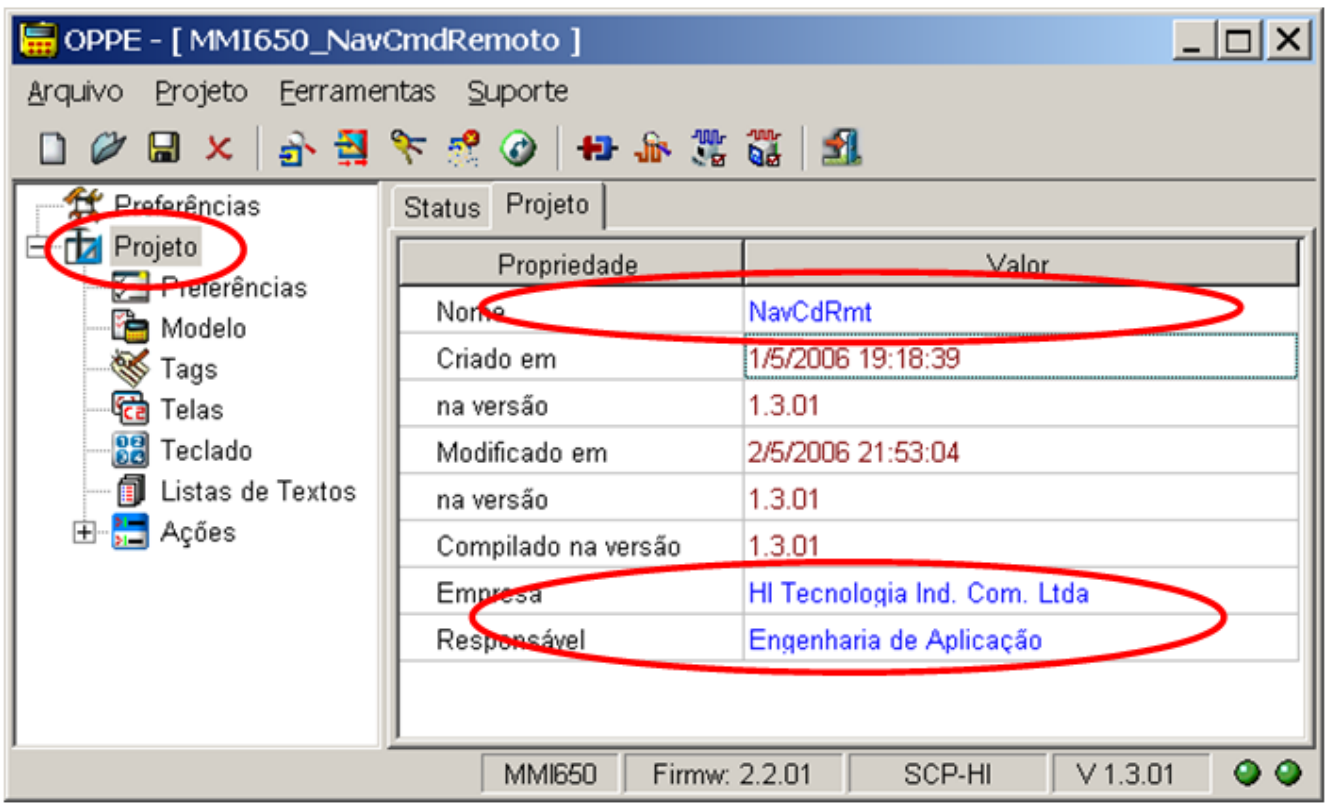

- 6. Na opção "Tags", crie 1 grupo de Tags:
	- "Cmd Remoto": Grupo de Tags para alocar variáveis associadas ao PLC remoto.

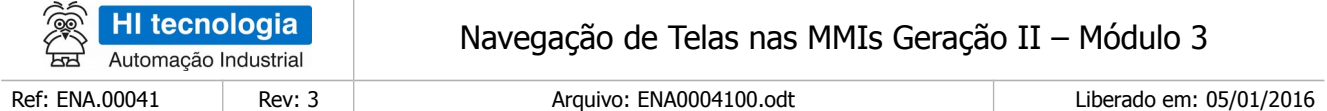

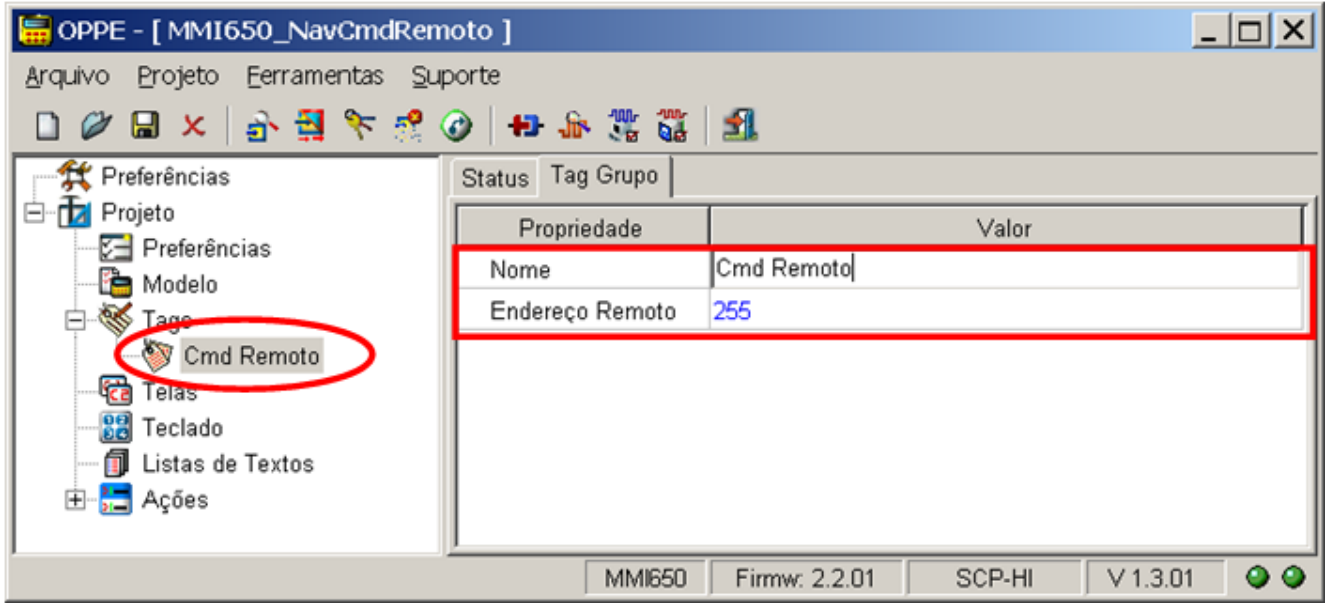

7. Na opção "Tags", Grupo "Cmd Remoto ", crie 1 Tag conforme descrito abaixo. Este Tag refere-se a base de comando remoto;

Tag "Base Cmd Remoto": Tipo "Integer16", endereço 10. Este Tag está associado a base de comando remoto alocada no PLC Remoto. No caso, apesar desta base ser composta por 10 variáveis do tipo M, neste Tag especifica-se apenas a primeira variável, no caso, a variável M10;

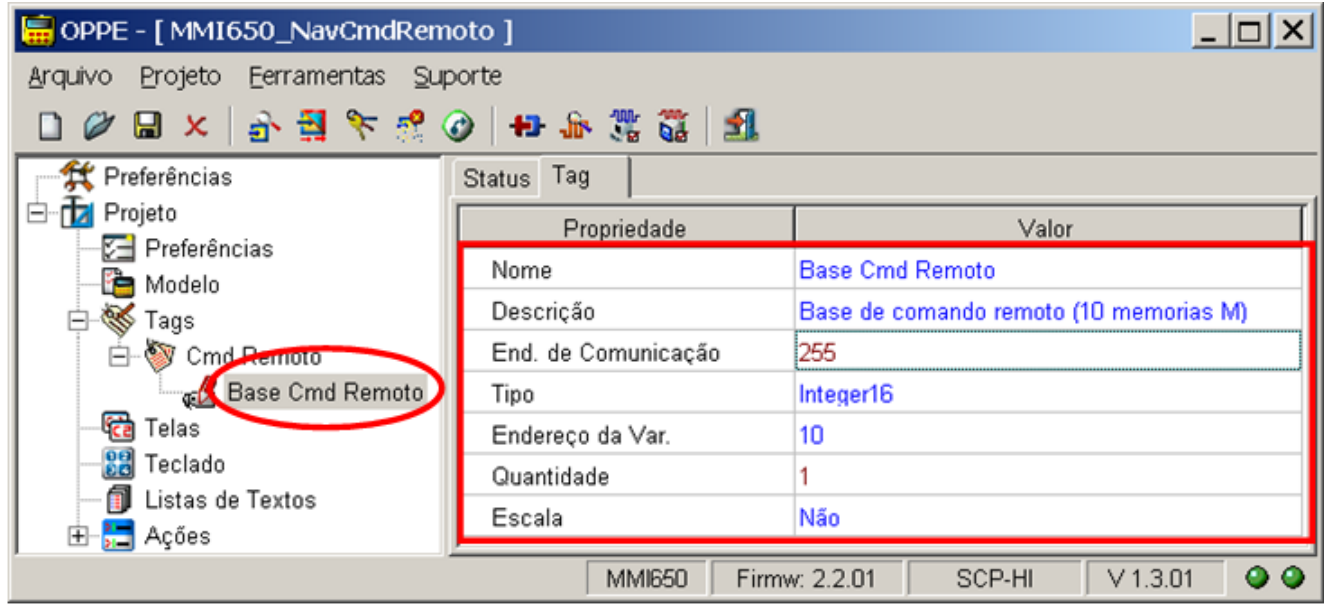

8. Na opção "Telas" crie as 4 telas a serem utilizadas neste exemplo:

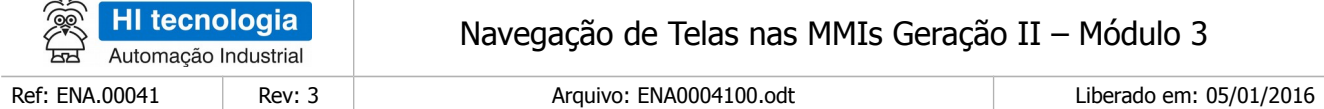

Tela **"Tela A"** Tela apenas com um texto qualquer.

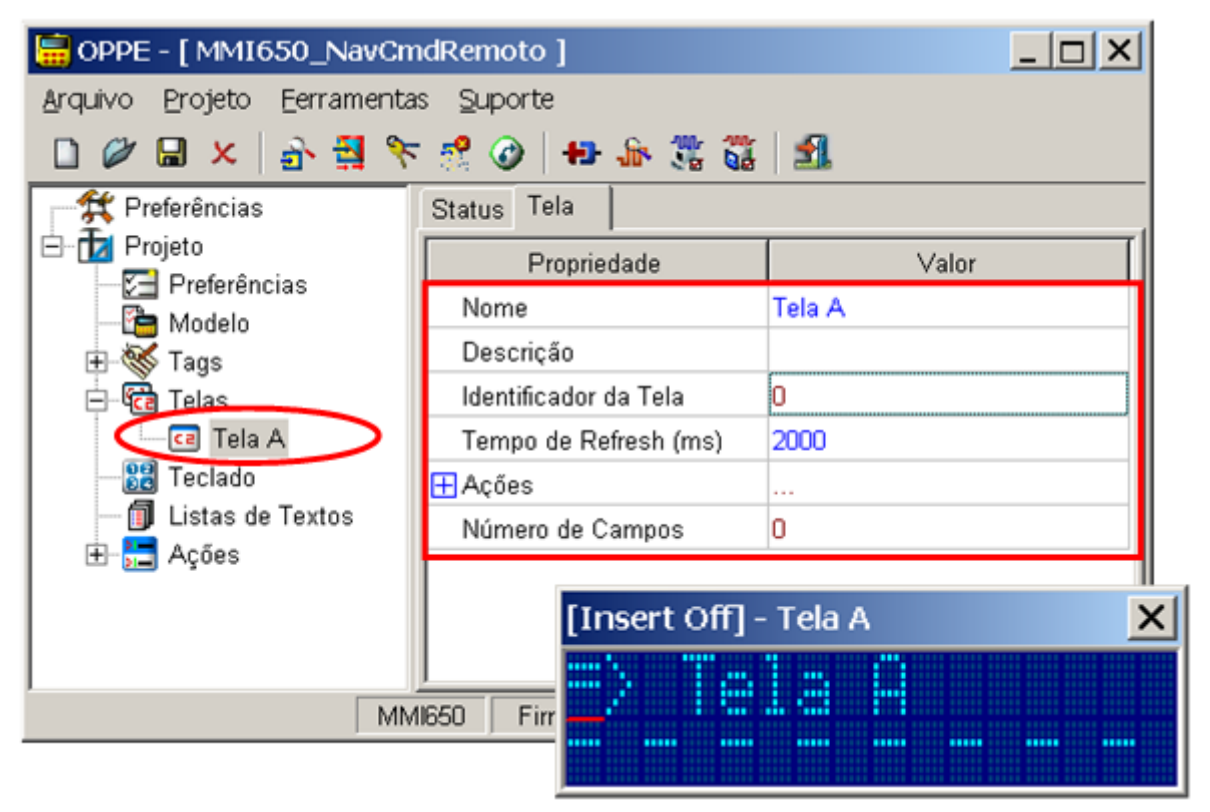

Note-se que esta tela possui como identificador de tela o valor 0 (zero), definido automaticamente pelo OPPE durante a criação da respectiva tela;

Tela **"Tela B"**: Tela apenas com outro texto qualquer

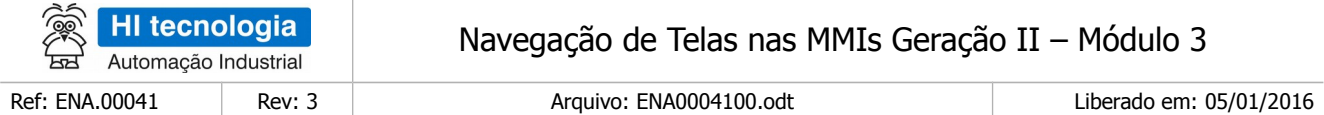

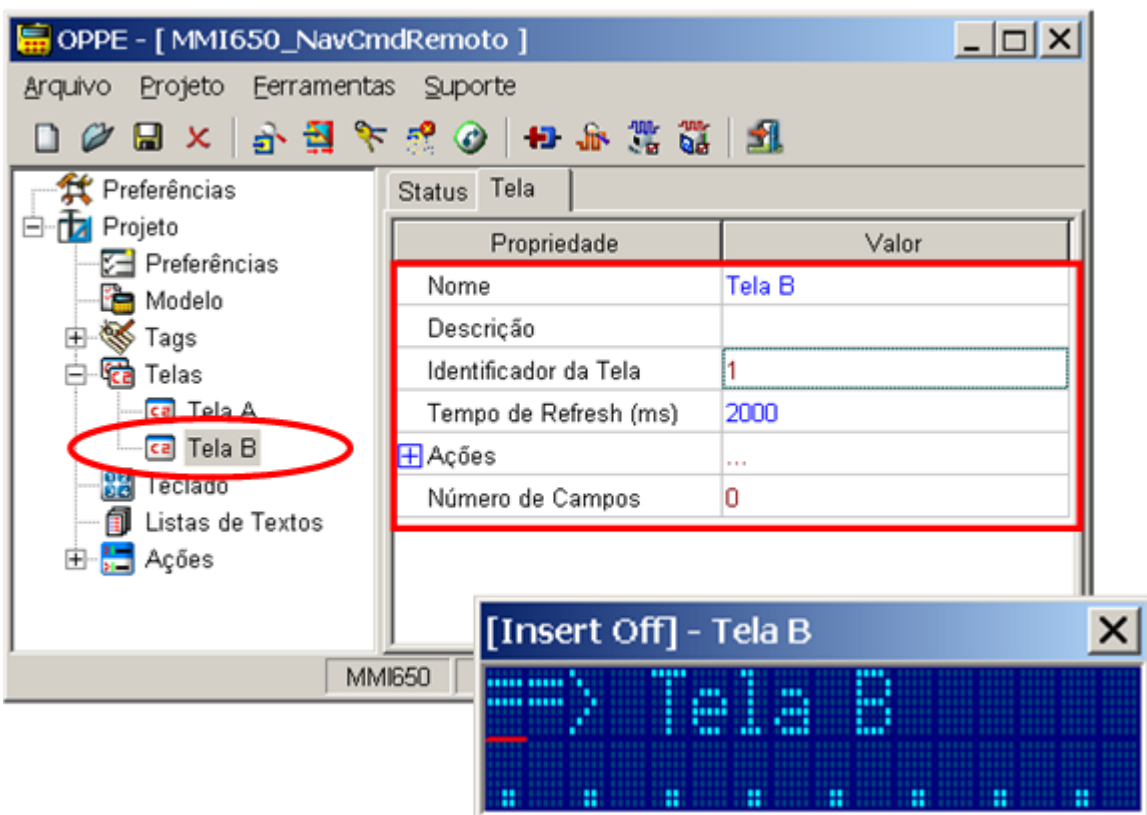

Note-se que esta tela possui como identificador de tela o valor 1 (um), definido automaticamente pelo OPPE durante a criação da respectiva tela;

Tela "Tela C": Tela apenas com outro texto qualquer.

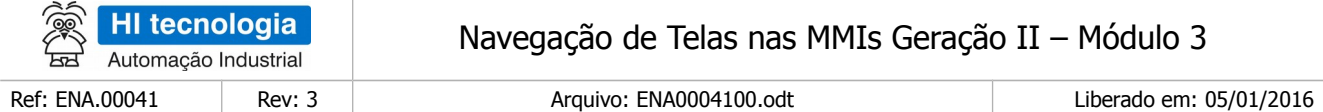

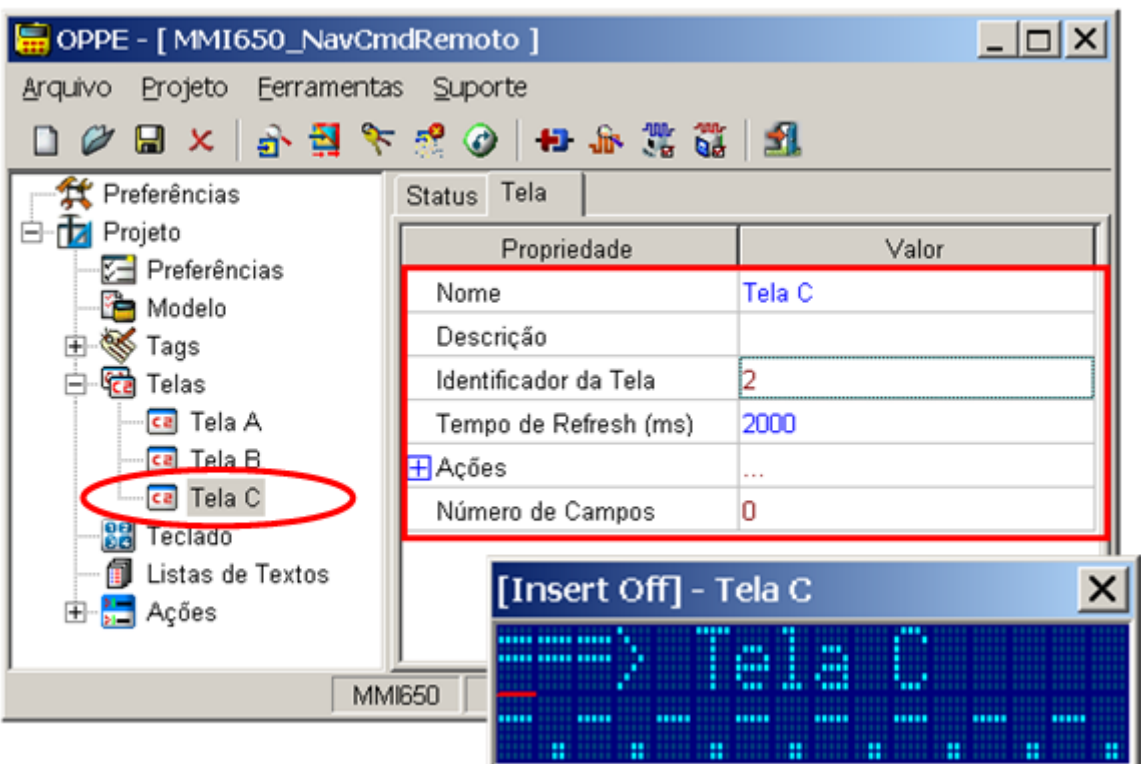

Note-se que esta tela possui como identificador de tela o valor 2 (dois), definido automaticamente pelo OPPE durante a criação da respectiva tela;

Tela "Tela D": Tela apenas com outro texto qualquer.

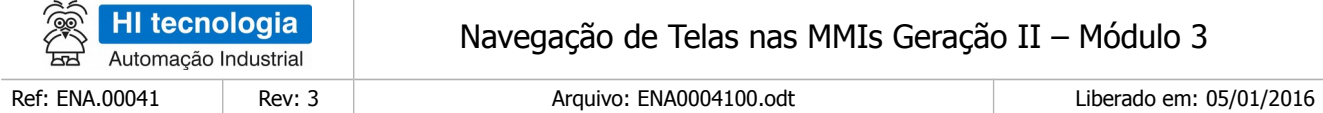

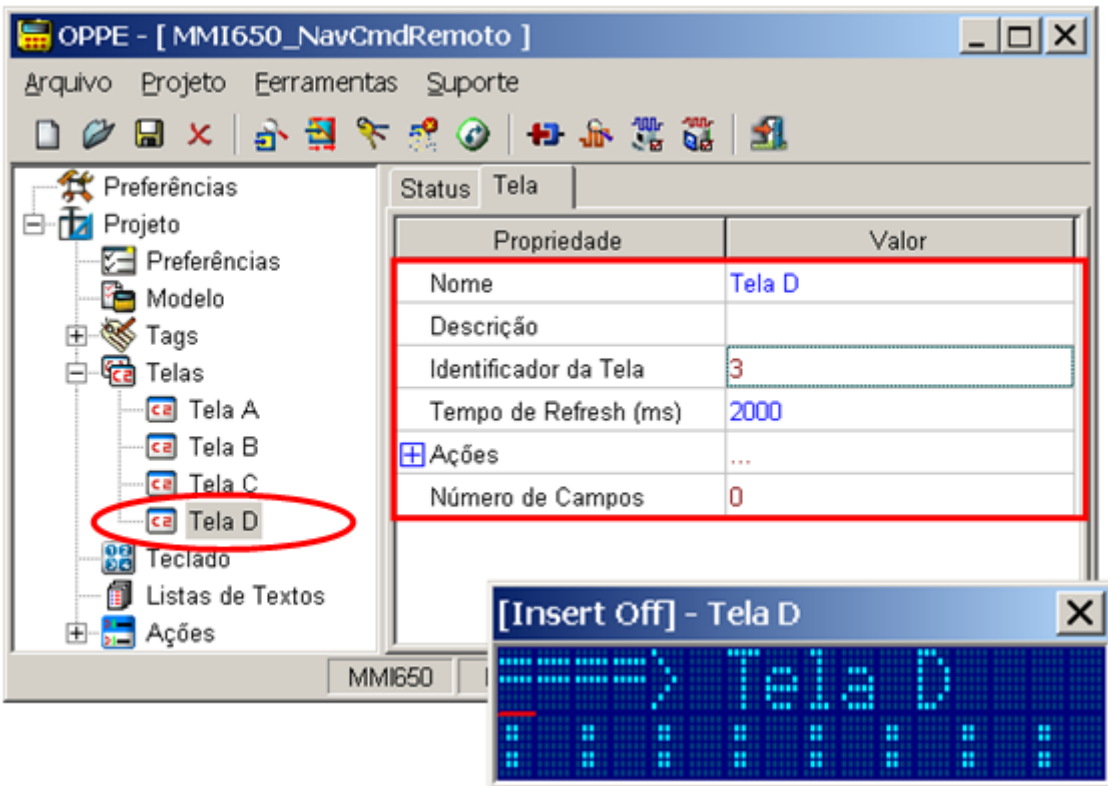

Note-se que esta tela possui como identificador de tela o valor 3 (três), definido automaticamente pelo OPPE durante a criação da respectiva tela;

9. Na opção "Ações | Comandos" crie 2 comandos:

Comando "Cmd Abre Tela A": Comando "Open Screen" para abrir a tela "Tela A"

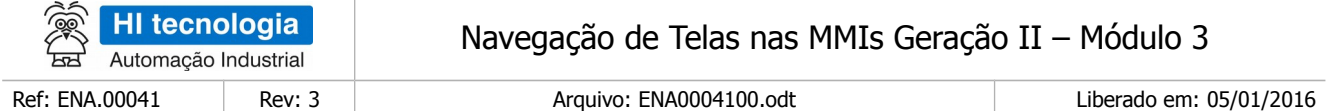

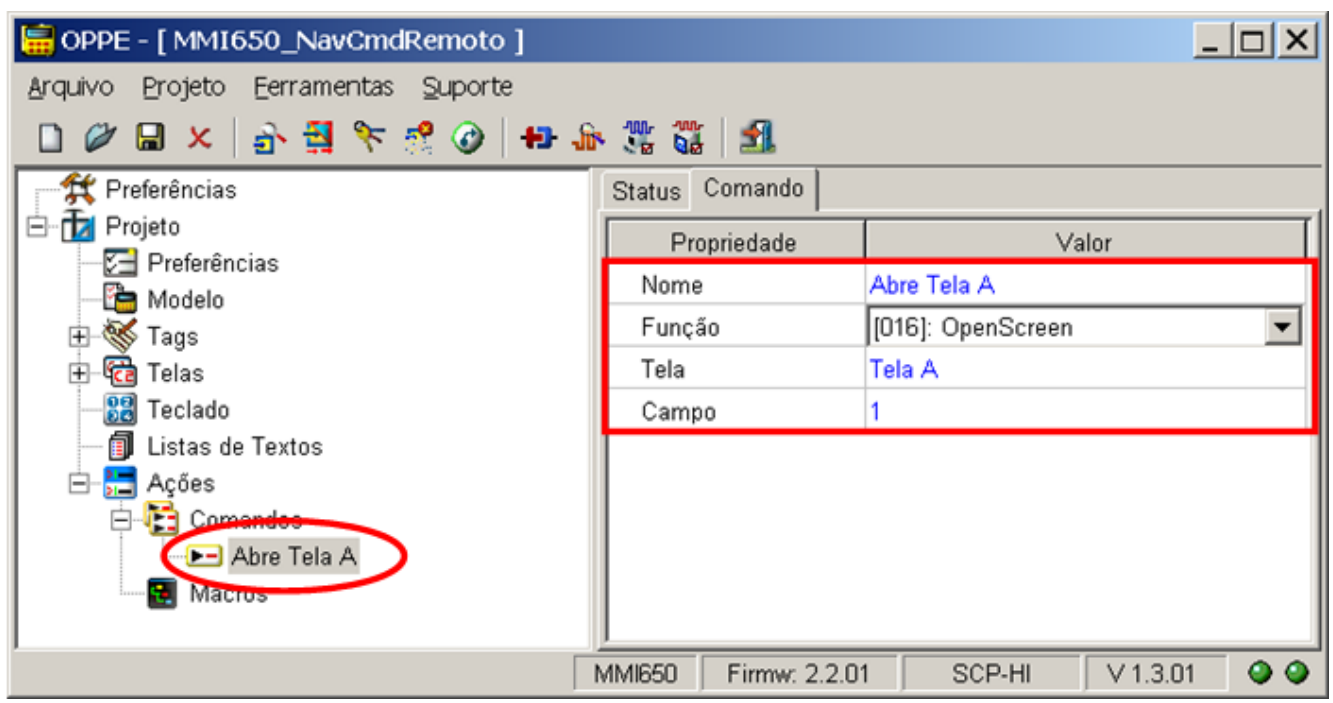

**OBS**: Note-se neste exemplo foi necessário um único comando do tipo "Open Screen", no caso para apresentar a tela inicial "Tela A" selecionada nesta aplicação. A abertura das demais telas da MMI será realizada apenas via com comando remoto, através da especificação de comandos "Open Screen" diretamente pelo PLC remoto.

Comando "Verifica Base Cmd Remoto": Comando "RemoteCommand" associado ao Tag "Base Cmd Remoto" para verificar a base de comandos remotos alocada no PLC remoto;

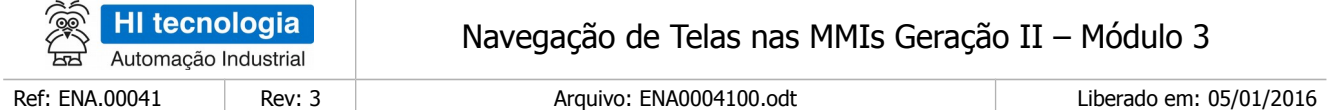

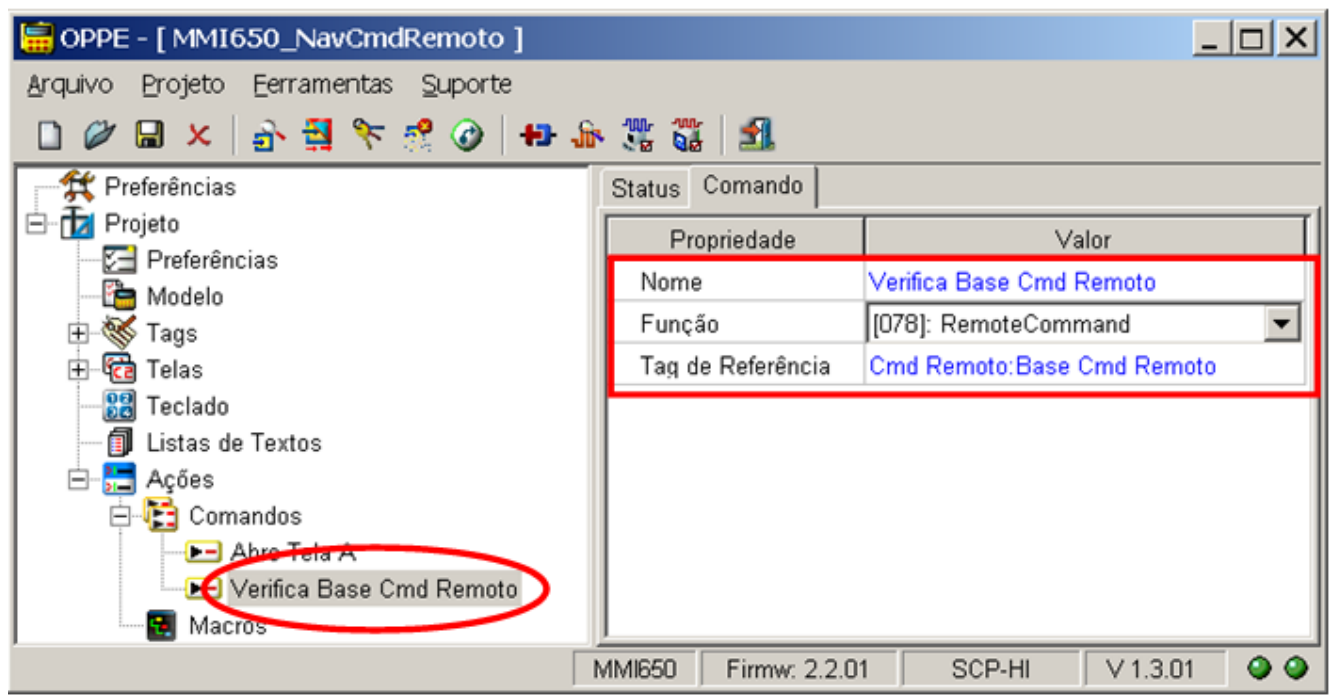

Comando "Timer Monitora Cmd Remoto": Comando "ProgramTimer", do tipo cíclico, com tempo de 500ms, e associado ao comando "Verifica Base Cmd Remoto";

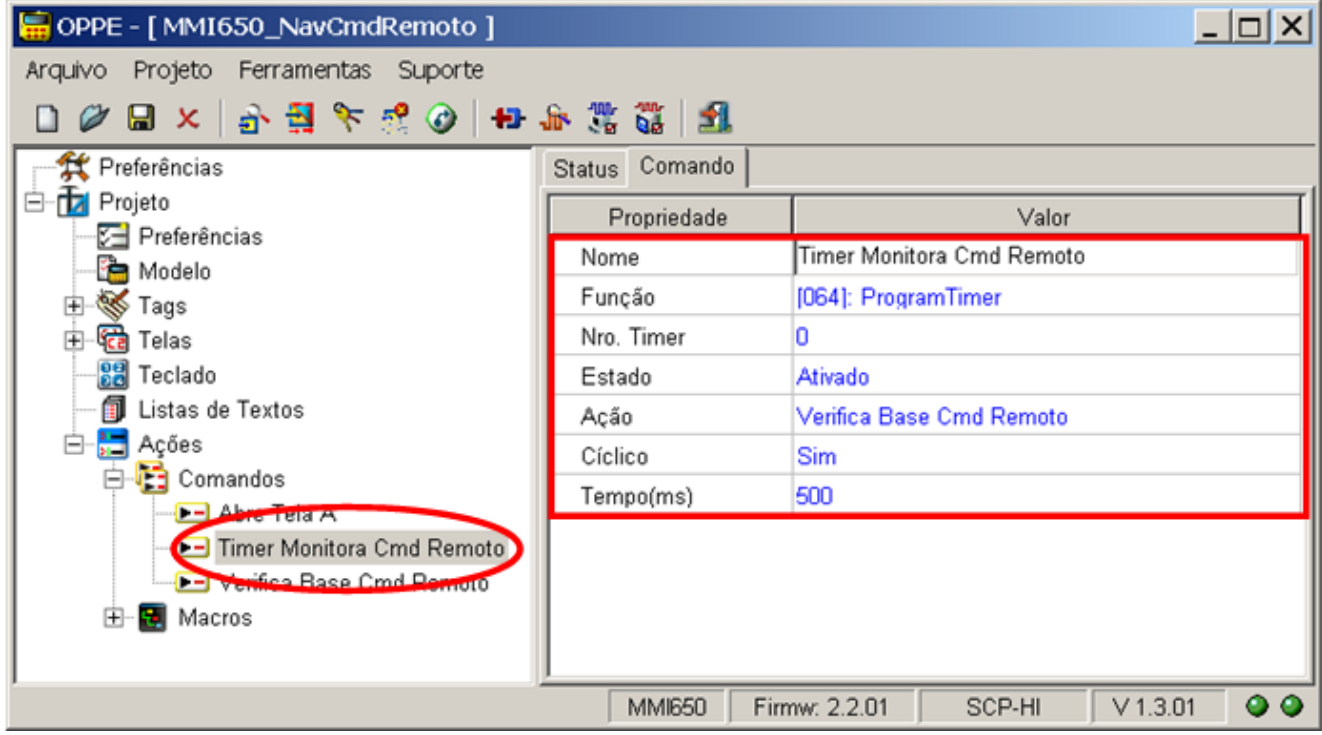

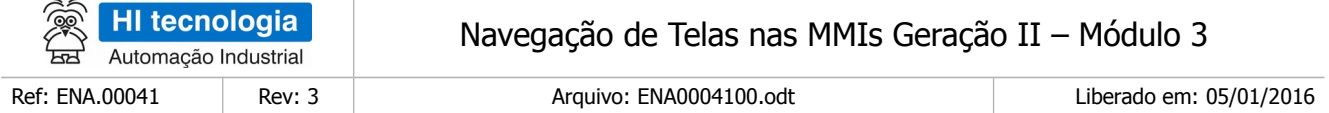

Neste caso, este timer, após ativado ficara a cada 500 ms executando o comando "Verifica Base Cmd Remoto", de tal modo que através deste timer global da MMI, esta ficará periodicamente lendo a base de comando do PLC remoto

10.Na opção "Ações | Macros" crie 1 macro, aqui denominada "Inicializa Aplicacao": Macro para realizar as inicializações necessárias a este programa de exemplo da MMI.

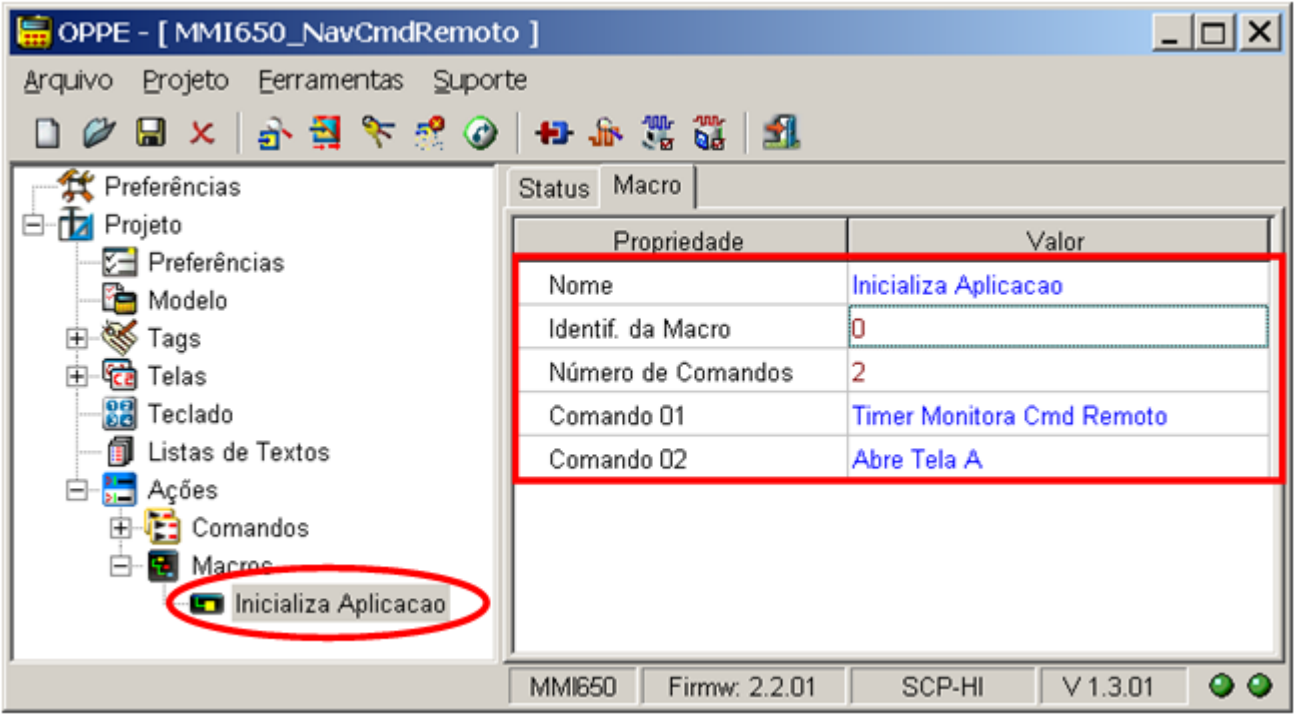

- · Esta macro deve ser composta pelos seguintes comandos:
	- a. "Timer Monitora Cmd Remoto": Cria e ativa um timer global para monitoração da base de comandos alocada no PLC remoto;
	- b. "Cmd Abre Tela A": Seleciona a tela "Tela A" para ser a tela inicial a ser apresentada na MMI.

Note-se que este timer global é criado e ativado apenas na inicialização desta aplicação da MMI, ficando ativo durante todo o tempo em que esta aplicação estiver sendo executada na MMI.

11. Na opção "Modelo",

Selecione com "Ação Inicial" o comando "Inicializa Aplicacao". No caso, ao carregar esta aplicação na MMI será apresentada como tela inicial a "Tela A";

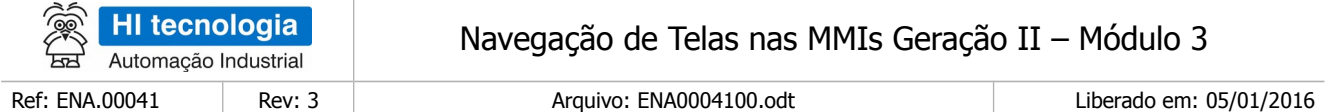

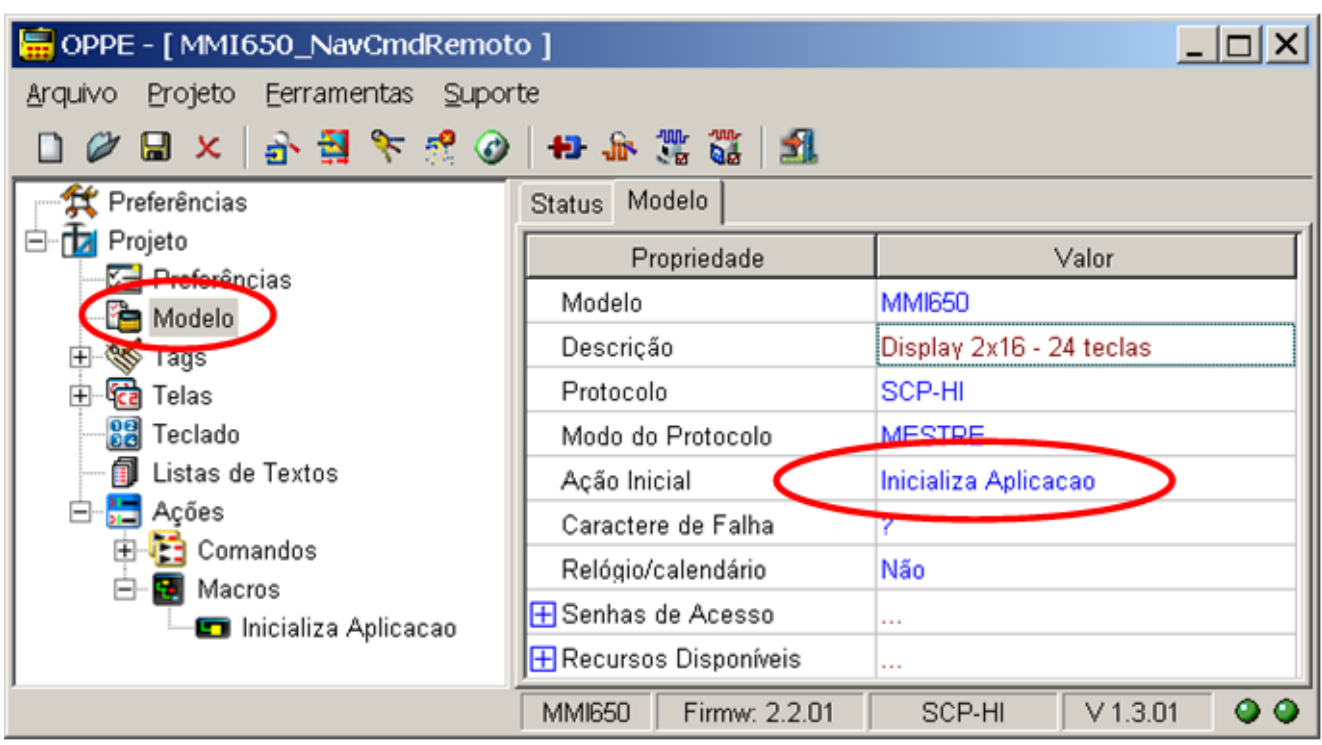

12. Salve o Projeto. O seu programa de aplicação associado a este exemplo está pronto.

### <span id="page-24-1"></span>**6.3 Teste da Aplicação de Exemplo**

Este exemplo de navegação encontra-se disponível no seguinte programa de exemplo (disponível para download em nosso site [www.hitecnologia.com.br\)](http://www.hitecnologia.com.br/):

- □ Programa de Exemplo: "EPE10004 Navegacao3 \ NavCmdRemoto". Neste caso temos os seguintes exemplos:
	- $\circ$  "MMI650 NavCmdRemoto" Programa de exemplo utilizando como plataforma o PLC ZAP-500 e a MMI-650.
	- "Z900\_NavCmdRemoto" Programa de exemplo utilizando como plataforma o PLC ZAP-900, e neste caso utiliza-se a MMI incorporada no próprio equipamento.

#### <span id="page-24-0"></span>6.3.1 Sequência de Navegação de Telas

No caso, fica simulando de forma seqüencial 4 comandos do tipo "Open Screen" na base de comandos M10 a M19, gerando uma navegação entre as telas da MMI conforme apresentado na figura abaixo:

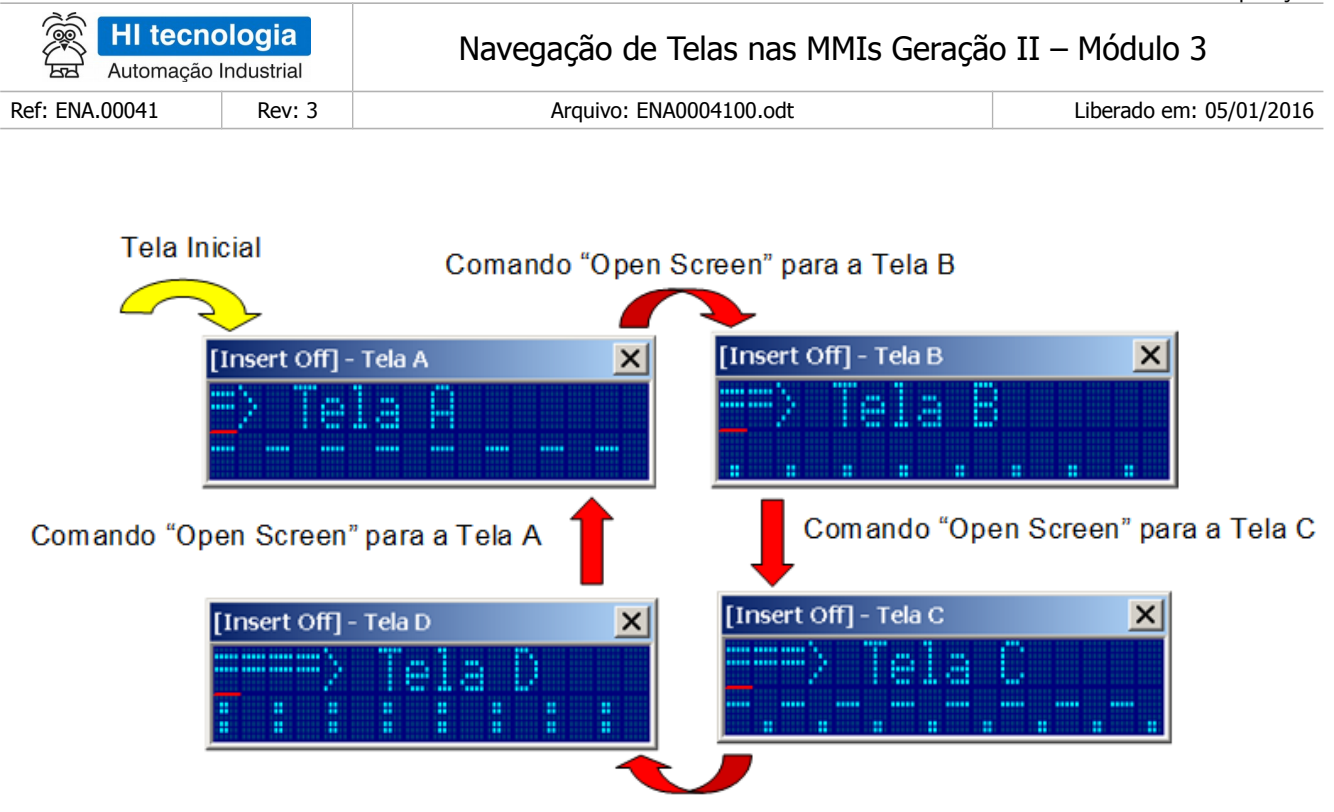

Comando "Open Screen" para a Tela D

Esta sequência de navegação foi escolhida de forma aleatória, gerada apenas como exemplo, cabendo ao usuário definir outras inúmeras sequências de navegação, de acordo com a necessidade de cada aplicação.

#### <span id="page-25-0"></span>6.3.2 Programa de Exemplo para ZAP-500 / MMI-650

Para executar este programa de exemplo, siga os seguintes passos:

1. Realize o download do Programa de Exemplo "EPE.10004" em nosso site: [\(www.hitecnologia.com.br\)](http://www.hitecnologia.com.br/):

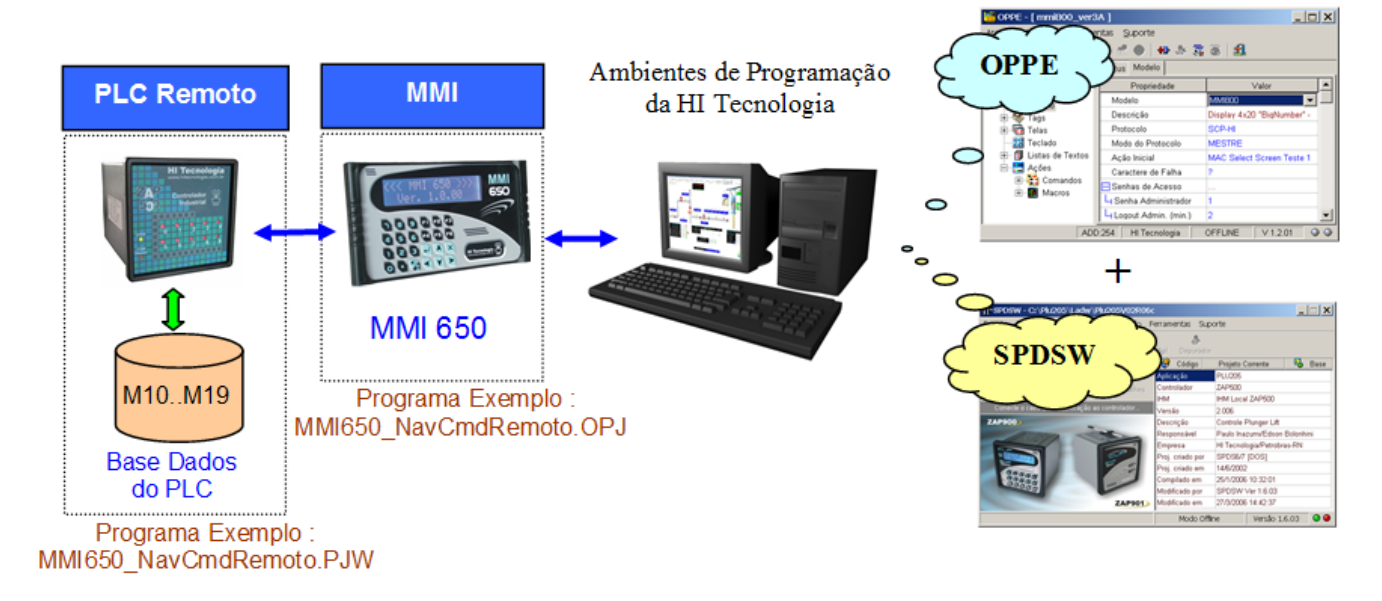

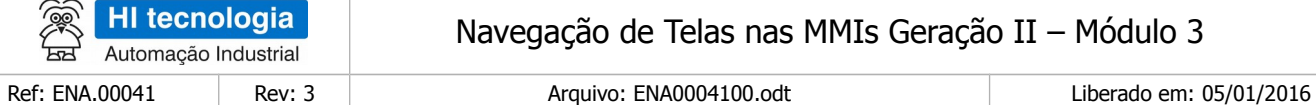

- 1. Neste Programa de Exemplo, localize a pasta: "EPE10004 Navegacao3 \ NavCmdRemoto \ ZAP500\_MMI650";
- 2. Dentro desta pasta localize os seguintes programas de aplicação;
	- Aplicação MMI de Exemplo: "MMI650\_NavCmdRemoto.OPJ"
	- Aplicação PLC de Exemplo: "MMI650\_NavCmdRemoto.PJW"
- 3. Através do aplicativo OPPE, carregar a aplicação "MMI650\_NavCmdRemoto.OPJ" na MMI alvo, no caso, em uma MMI-650;
- 4. Através do aplicativo SPDSW, carregar a aplicação "MMI650\_NavCmdRemoto.PJW" no PLC remoto, neste exemplo, foi utilizado o controlador ZAP-500;
- 5. Ao término da carga de ambos os programas de exemplo, ativar o PLC remoto para modo "Run". Na MMI deve ser apresentada à tela "Tela A", selecionada como tela inicial da aplicação da MMI;
- 6. O programa de exemplo do controlador fica periodicamente simulando comandos de "Open Screen" na base de comandos, simulando a navegação entre as 4 telas da MMI.

Obs. 1: Se o PLC remoto não estiver conectado a MMI, esta não conseguirá ler a base de comandos do PLC remoto, e consequentemente não serão realizadas as trocas de telas na MMI;

#### <span id="page-26-0"></span>6.3.3 Programa de Exemplo para ZAP-900

O recurso de comando remoto na MMI do controlador ZAP-900 somente está disponível a partir da versão 1.1.04 do firmware do ZAP-900. Caso o controlador ZAP-900 alvo deste teste, esteja com uma versão de firmware inferior, deve-se realizar a respectiva atualização do mesmo para esta versão 1.1.04 ou superior.

Para executar este programa de exemplo, siga os seguintes passos:

- 1. Realize o download do Programa de Exemplo "EPE10004" em nosso site: [\(www.hitecnologia.com.br\)](http://www.hitecnologia.com.br/):
- 2. Neste Programa de Exemplo, localize a pasta: "EPE10004 Navegacao3 \ NavCmdRemoto \ ZAP900";
- 3. Dentro desta pasta localize os seguintes programas de aplicação;
	- Aplicação MMI de Exemplo: "Z900\_NavCmdRemoto.OPJ"
	- Aplicação PLC de Exemplo: "Z900\_NavCmdRemoto.PJW"
- 4. Através do aplicativo OPPE, carregar a aplicação "Z900\_NavCmdRemoto.OPJ" no controlador ZAP-900;
- 5. Através do aplicativo SPDSW, carregar a aplicação "Z900\_NavCmdRemoto.PJW" no controlador ZAP-900. Note-se que neste caso do controlador ZAP-900, também foram carregadas as duas aplicações (MMI e PLC), porém em um mesmo equipamento, no caso, o controlador ZAP-900;
- 6. Ao término da carga de ambos os programas de exemplo, ativar o controlador ZAP-900 para modo "Run". Na MMI do ZAP-900 deve ser apresentada à tela "Tela A", selecionada como tela inicial da aplicação da MMI;
- 7. O programa Ladder de exemplo do controlador fica periodicamente simulando comandos de "Open Screen" na base de comandos, gerando uma navegação entre as 4 telas da MMI.

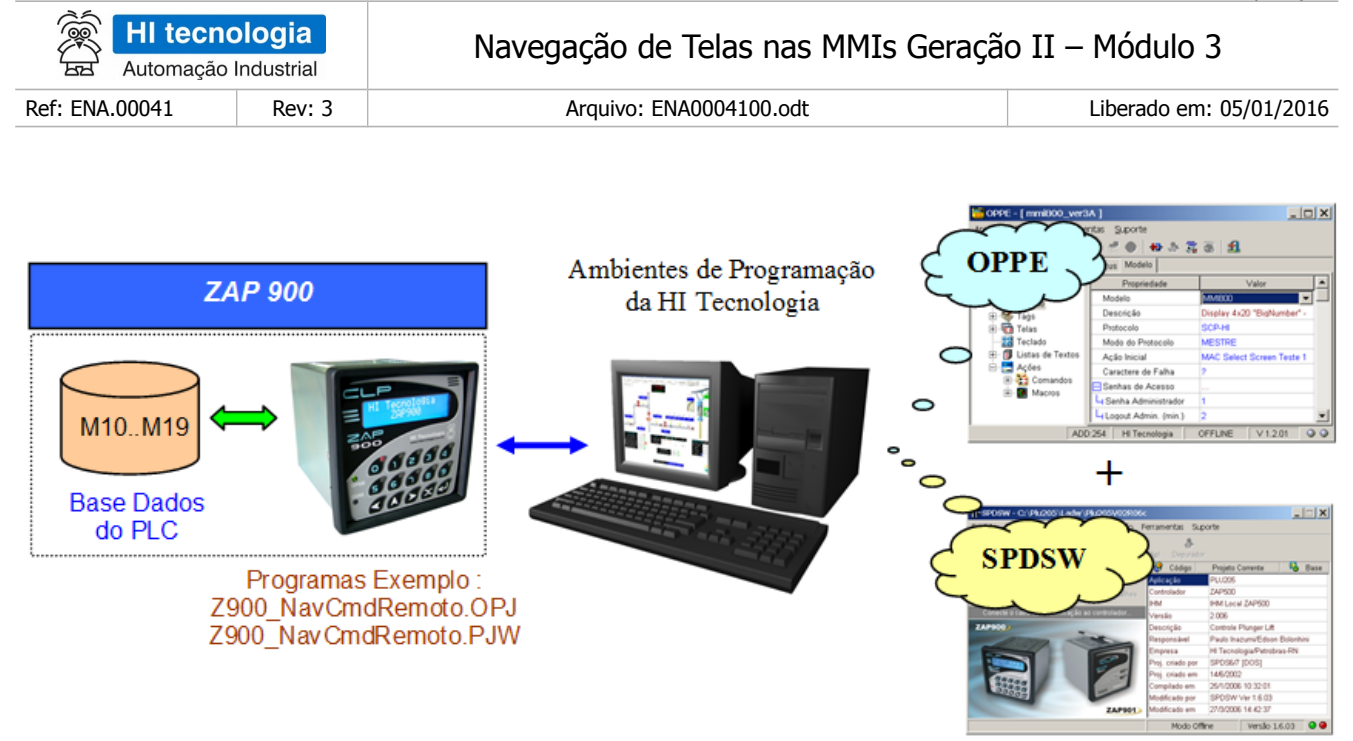

#### <span id="page-27-0"></span>6.3.4 Adaptações para a MMI do Controlador ZAP-900

Este programa de exemplo foi desenvolvido baseado na MMI-650, porém como já mencionado anteriormente, pode ser desenvolvido para a MMI integrada do controlador ZAP-900. Esta seção apresenta algumas diferenças no desenvolvimento baseado nestas duas MMI´s. No caso, apresentam-se as principais diferenças quando utilizamos a MMI do ZAP-900.

1. Na opção "Modelo",

Selecione como modelo o controlador "ZAP900";

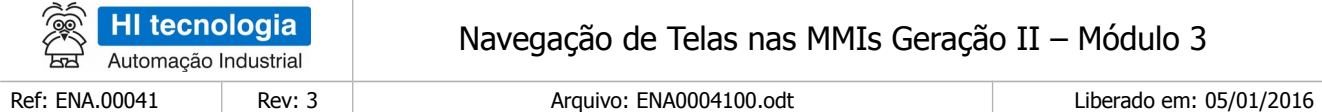

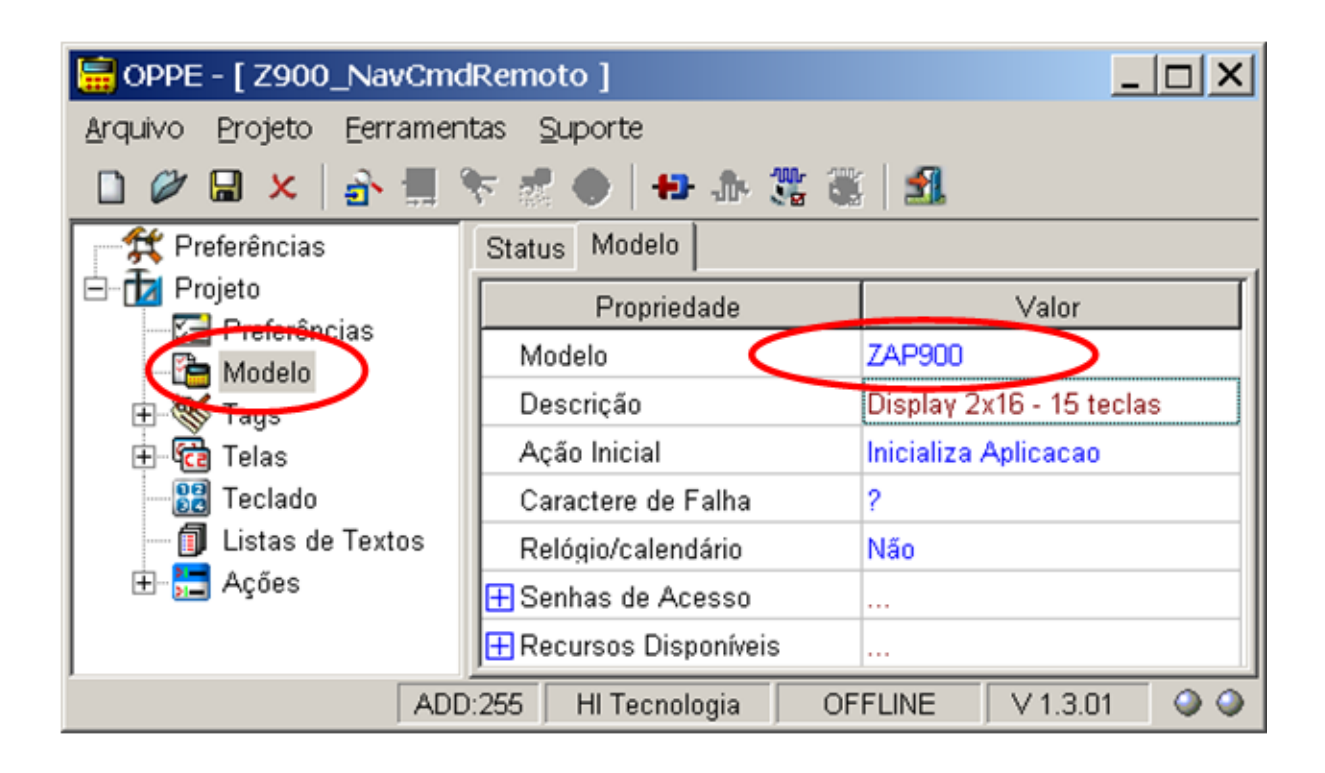

- 2. Na opção "Preferências",
	- Selecione o endereço de comunicação associado ao controlador "ZAP900";

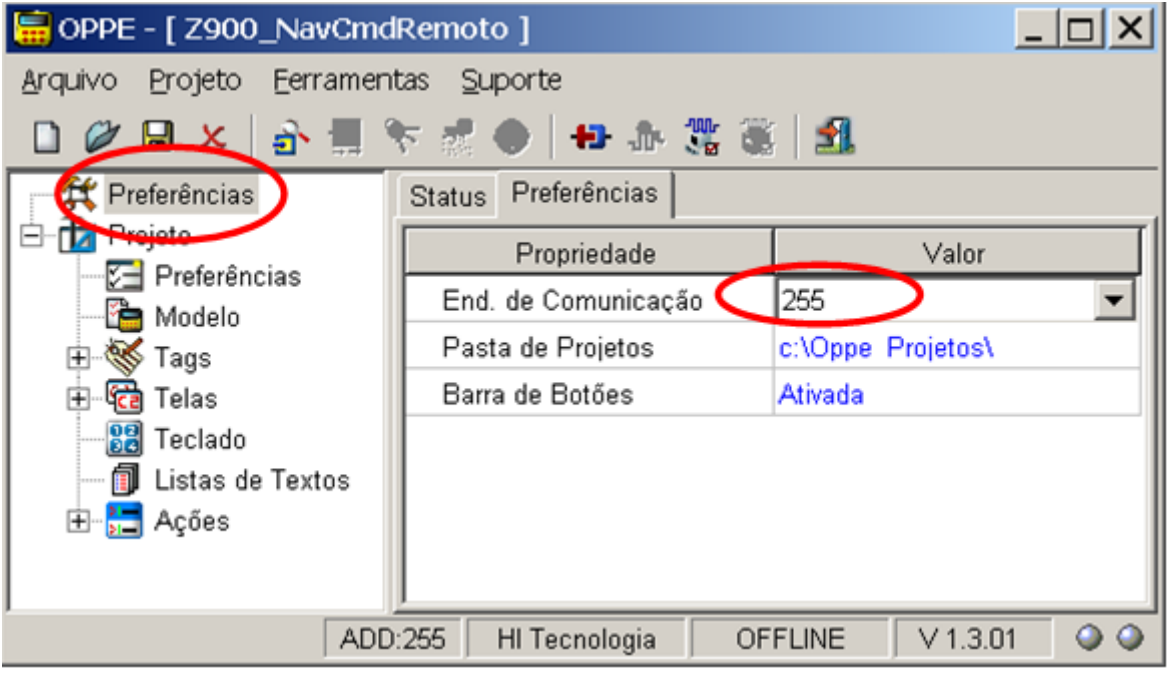

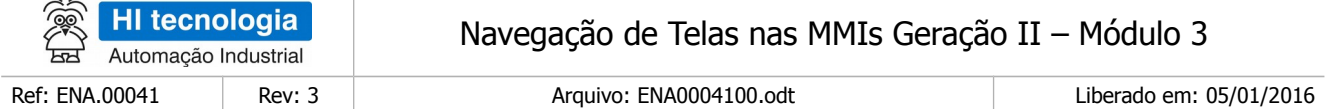

Na opção "Tags", grupo "Cmd Remoto",

 Selecione como tipo de variável "LocalInteger16", em vez de "Integer16", pois neste caso, a MMI integrada do ZAP-900, acessa a variável M10 do controlador ZAP-900 como variável local a MMI;

 $\Box$ 

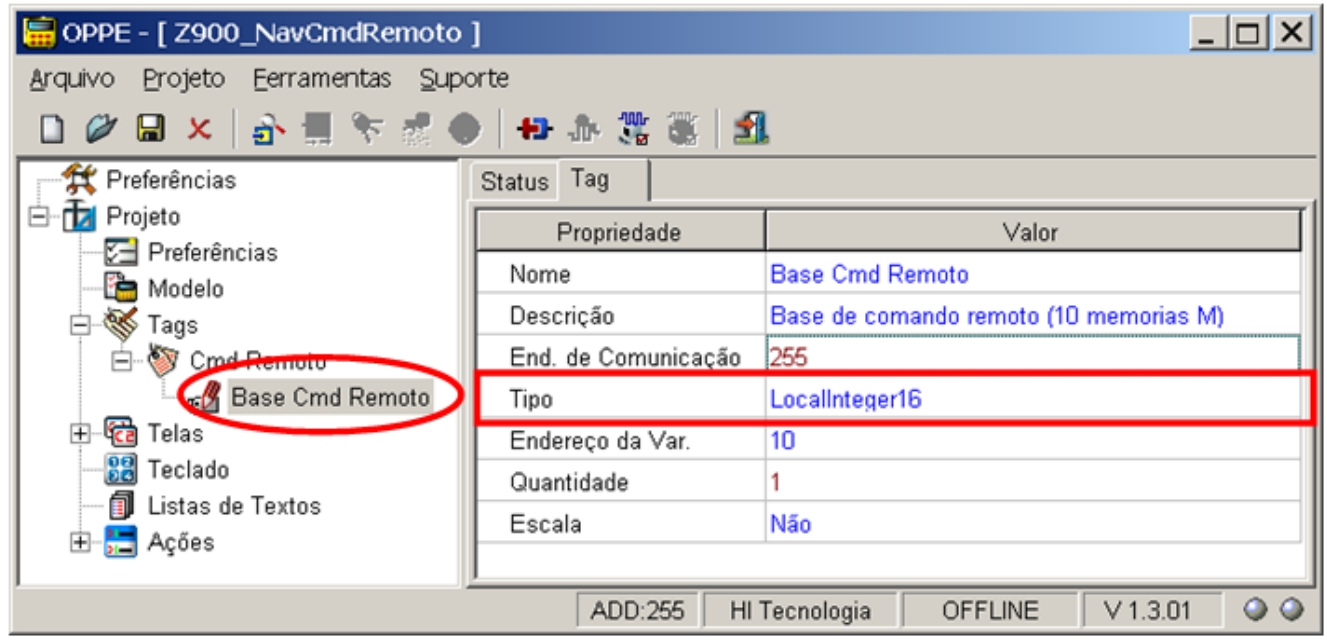

# <span id="page-29-2"></span>**7 Navegação via Comando"Open Screen Indexed"**

Neste exemplo de navegação utilizaremos um comando do tipo "**Open Screen indexed**" para realizar as mudanças de telas.

### <span id="page-29-1"></span>**7.1 Descrição da Aplicação de Exemplo**

#### <span id="page-29-0"></span>7.1.1 Requisitos

Para a realização deste exemplo de navegação na MMI serão necessário dos seguintes itens:

- 1. Aplicativo OPPE, versão 1.3.00 ou superior.
- 2. Aplicativo SPDSW, versão 1.6.06 ou superior.
- 3. Equipamento MMI alvo deste exemplo de aplicação.

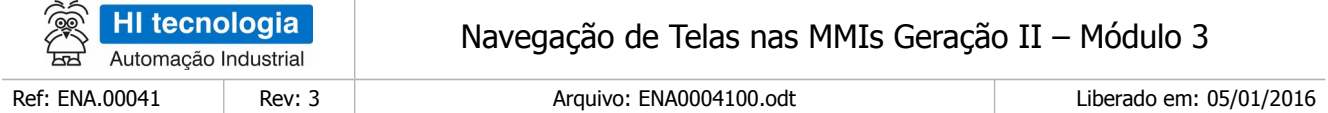

4. Controlador remoto (PLC) para que a MMI possa realizar a leitura do dado associado a variável M que será utilizada para as mudanças de telas na MMI.

Note-se que para executar este programa exemplo há a necessidade de possuir um PLC conectado a MMI, pois as funcionalidades utilizadas para navegação das telas na MMI são obtidas através da leitura da variável do tipo M diretamente no PLC remoto.

#### <span id="page-30-0"></span>7.1.2 Recursos Utilizados na MMI

Neste exemplo, será utilizado o comando "**Open Screen indexed**" associado a "Ação de Alteração" de um "**Campo Oculto**". Assim, a título de exemplo, criaremos 5 telas, conforme ilustram as figuras abaixo:

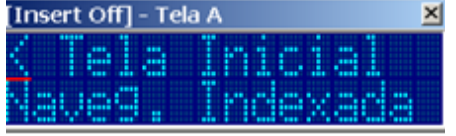

"Tela A": Tela A de exemplo aplicação. No caso com um texto qualquer. Esta tela possui como identificador de tela o valor 0 (zero), definido automaticamente pelo OPPE durante a criação da respectiva tela;

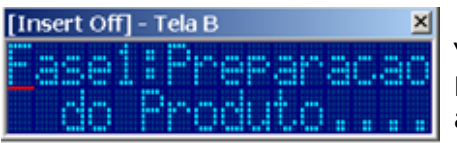

"Tela B": Tela B de exemplo aplicação. No caso com um texto qualquer. Esta tela possui como identificador de tela o valor 1 (um), definido automaticamente pelo OPPE durante a criação da respectiva tela;

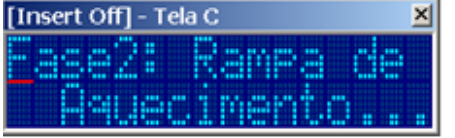

"Tela C": Tela C de exemplo aplicação. No caso com um texto qualquer Esta tela possui como identificador de tela o valor 2 (dois), definido automaticamente pelo OPPE durante a criação da respectiva tela;

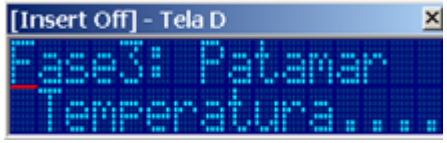

"Tela D": Tela D de exemplo aplicação. No caso com um texto qualquer Esta tela possui como identificador de tela o valor 3 (três), definido automaticamente pelo OPPE durante a criação da respectiva tela;

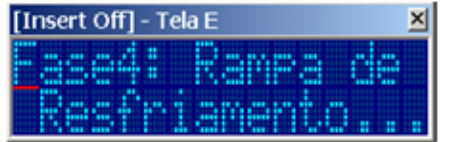

"Tela E": Tela E de exemplo aplicação. No caso com um texto qualquer Esta tela possui como identificador de tela o valor 4 (quatro), definido automaticamente pelo OPPE durante a criação da respectiva tela;

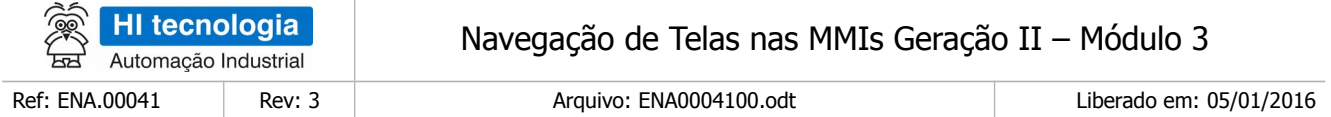

#### <span id="page-31-0"></span>7.1.3 Como Navegar nas Telas da MMI

Neste exemplo, a troca de telas será comandada pelo PLC remoto através da gerência de uma única variável do tipo M, por exemplo, a variável M12, conforme ilustrado abaixo:

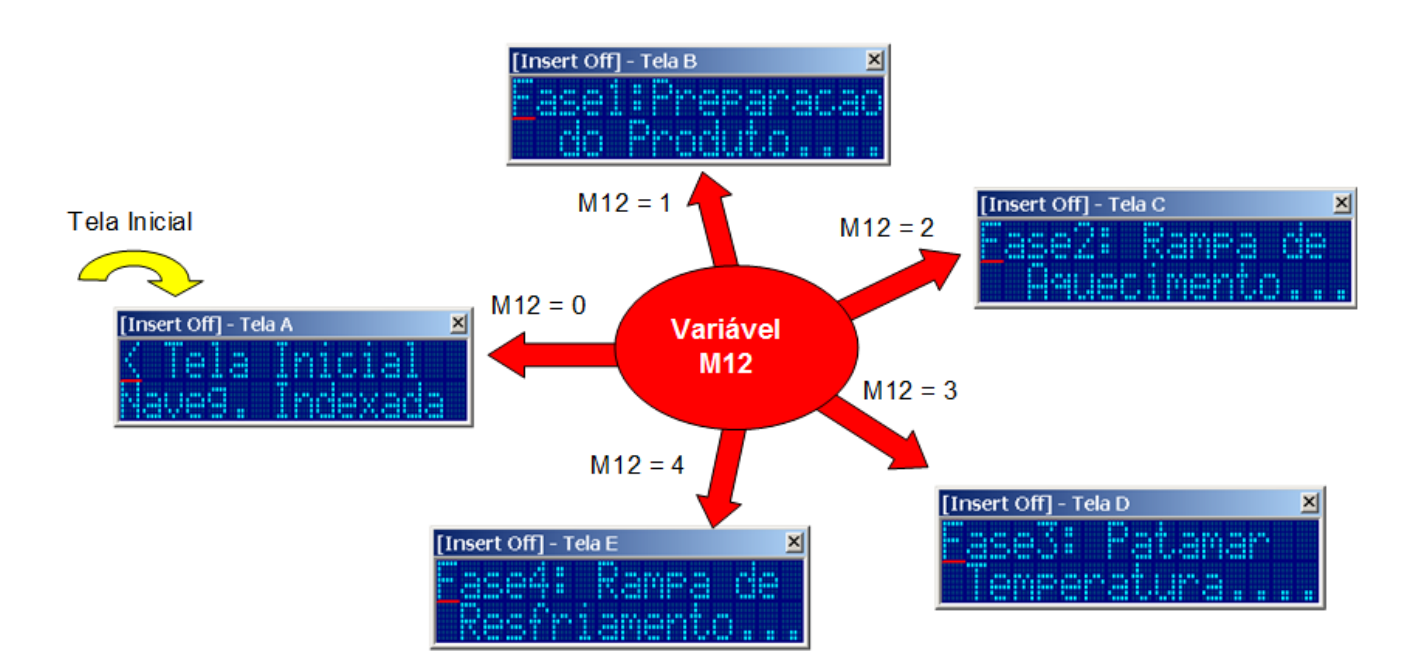

A aplicação iniciará pela tela "Tela A", e neste exemplo, o próprio programa do PLC remoto é quem determinará para a MMI, qual tela deve ser apresentada, ou seja, é o PLC remoto que define a sequência de navegação das telas da MMI. Neste caso, basta o PLC remoto atribuir a variável M12 o respectivo identificador da tela que se deseja apresentar. A cada valor atribuído a esta variável M12 indicará para a MMI abrir a respectiva tela especificada na própria variável M12, conforme especificado abaixo:

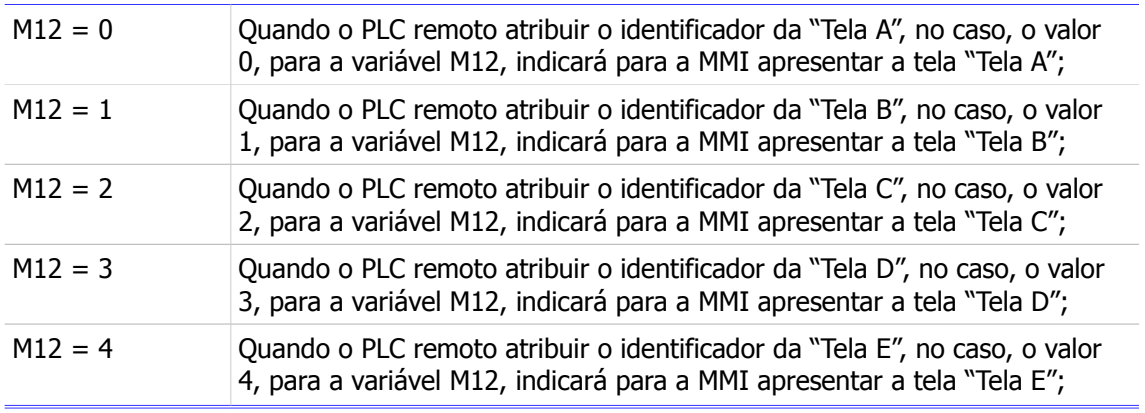

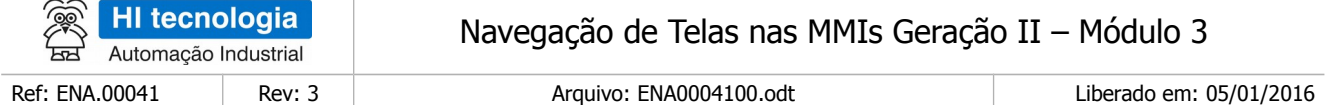

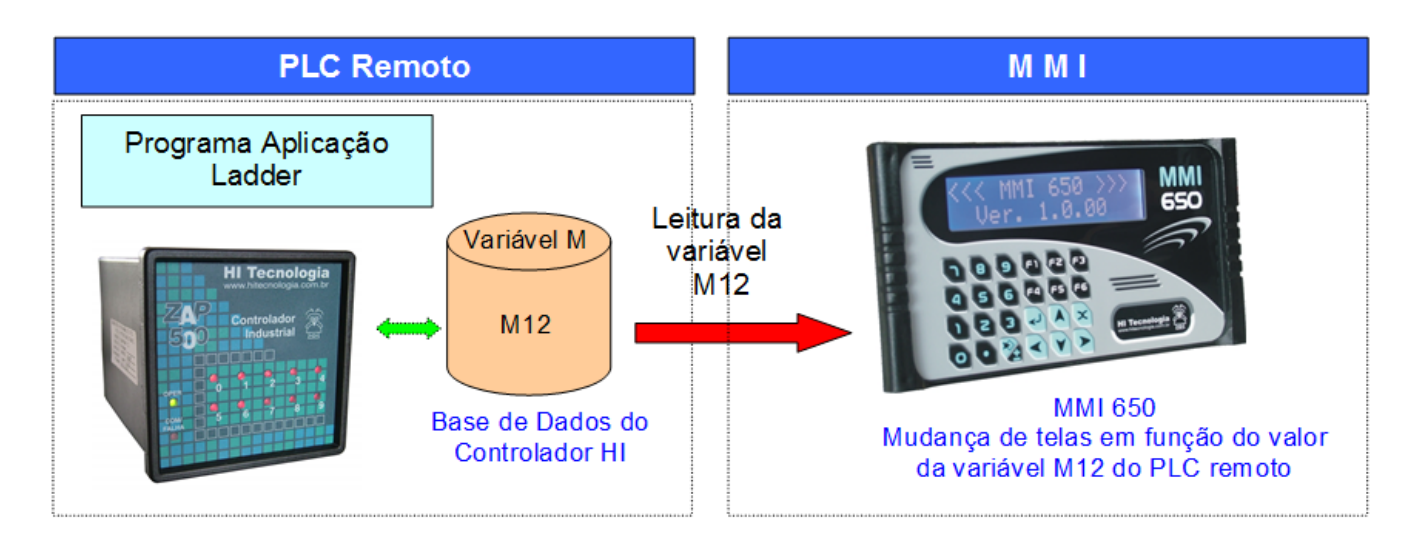

Note-se que neste exemplo, pode-se navegar para qualquer uma das telas definidas na aplicação, ou seja, a partir de qualquer uma das telas pode-se navegar para qualquer uma das outras telas da aplicação.

#### <span id="page-32-0"></span>7.1.4 Programação da Navegação

Para realizarmos este exemplo de navegação realizaremos os seguintes passos principais:

- 1. Criação de um tag associado a variável M12;
- 2. Criação das 5 telas deste exemplo para navegação;
- 3. Em cada uma destas 5 telas será criado um "**campo oculto**", associado a variável M12;
- 4. Criação de um comando "**open screen indexed**", também associado a esta variável M12;
- 5. Em cada "**campo oculto**" criado nas 5 telas, associa-se a "ação de alteração" este comando "**open screen indexed**";
- 6. Assim, em cada tela em que se deseja navegar, tem-se um "**campo oculto**", cuja "ação de alteração" está associada a um comando "**open screen indexed**";
- 7. Quando o PLC remoto atribui um novo identificador de tela válido para esta variável M12, a MMI detecta esta alteração associada a este "**campo oculto**" e, por conseguinte executa sua respectiva "ação de alteração". Esta ação de alteração executa um comando "**open screen indexed**", que por fim irá apresentar a nova tela cujo identificador está especificado no próprio valor da variável M12.

Note-se que neste exemplo a variável M12 tem dupla função para a MMI:

- Primeiro: No campo "Oculto", presente em cada uma das telas, a alteração de valor desta variável será utilizado para ativar a "Ação de Alteração" associada a este campo oculto;
- □ Segundo: A ação de alteração deste campo oculto será um comando "Open Screen Indexed" cujo índice da tela a ser apresentada será o próprio valor desta variável M12.

Este documento pode ser alterado sem notificação prévia Página 33 de 60

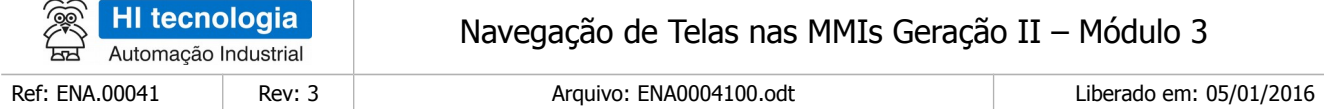

**Pergunta**: O que acontece com a MMI se a variável M12 assumir um valor diferente de 0, 1, 2, 3 e 4 ?.

- **Resposta**: Neste caso, como a MMI não encontrará uma tela com o respectivo identificador de tela passado como parâmetro, consequentemente não apresentará nenhuma tela, permanecendo na tela atual.
- **Pergunta**: Os valores associados aos identificadores de telas podem ser especificados pelo usuário?
- **Resposta**: Não. O próprio aplicativo OPPE gera este identificador para a tela no momento da respectiva criação da tela; Note-se então, que se o usuário inserir e/ou eliminar telas de sua aplicação estes respectivos identificadores de telas podem ser alterados pelo próprio OPPE;

#### <span id="page-33-1"></span>7.1.5 Considerações sobre este exemplo

Observações sobre este exemplo:

- 1. A variável M selecionada no PLC remoto pode ser qualquer outra variável disponível na aplicação do PLC remoto. Neste exemplo foi utilizada a variável M12;
- 2. Será utilizado a MMI operando em modo Mestre em relação ao PLC remoto, mas esta funcionalidade também poderia ser utilizada com a MMI operando em modo Escrava;
- 3. As telas utilizadas neste exemplo, apenas para facilitar na explanação da funcionalidade de navegação, não possuem campos de dados sem ser do tipo oculto, mas esta estratégia de navegação também é válida para telas com vários campos de dados, (numérico, lista de texto, data / hora, etc.);
- 4. Pode ser aplicado a MMI 650, MMI 800, bem como para a IHM do controlador ZAP-900, e que neste caso faz-se necessário apenas uma alteração nos tipos de dados associados aos Tags, pois na IHM do ZAP-900 têm-se disponíveis apenas Tags do tipo Local.

#### <span id="page-33-0"></span>**7.2 Criação da Aplicação de Exemplo no OPPE**

- 1. Crie um novo projeto no OPPE;
- 2. Na opção "Modelo", selecione o tipo de MMI alvo deste exemplo. Neste caso, por exemplo, foi selecionada a MMI 650;

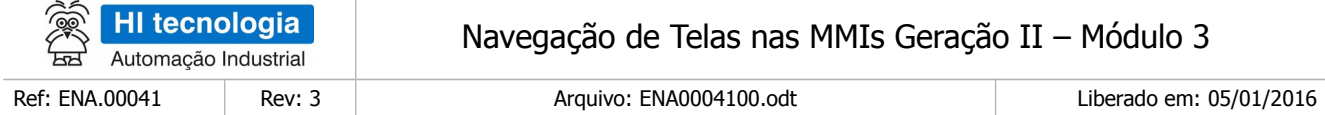

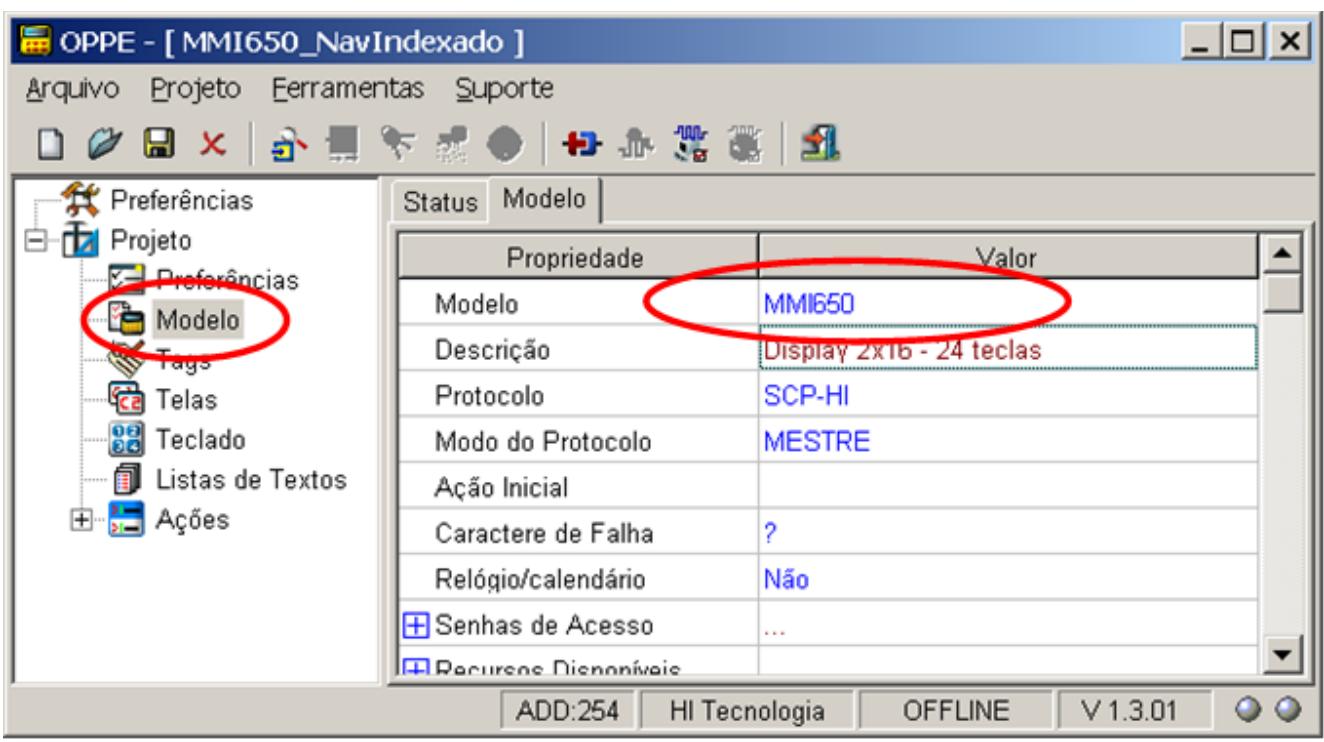

3. Na opção "Preferências", selecione endereço de acesso da MMI-650, no caso, deve ser endereço 254;

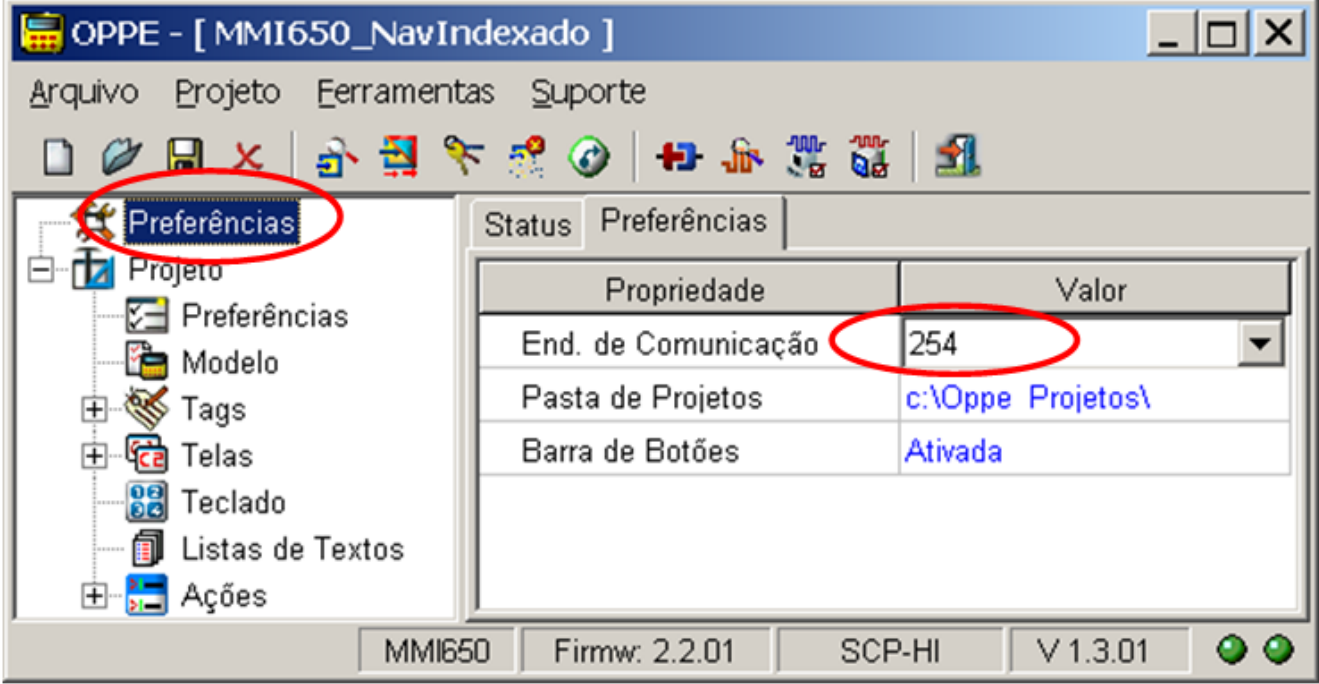

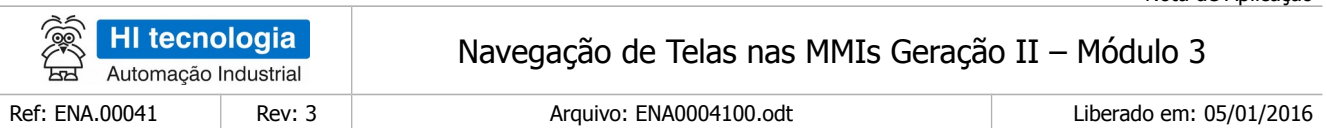

4. Na opção "Projeto", preencha os seguintes campos:

- "Nome"
- "Empresa"
- "Responsável

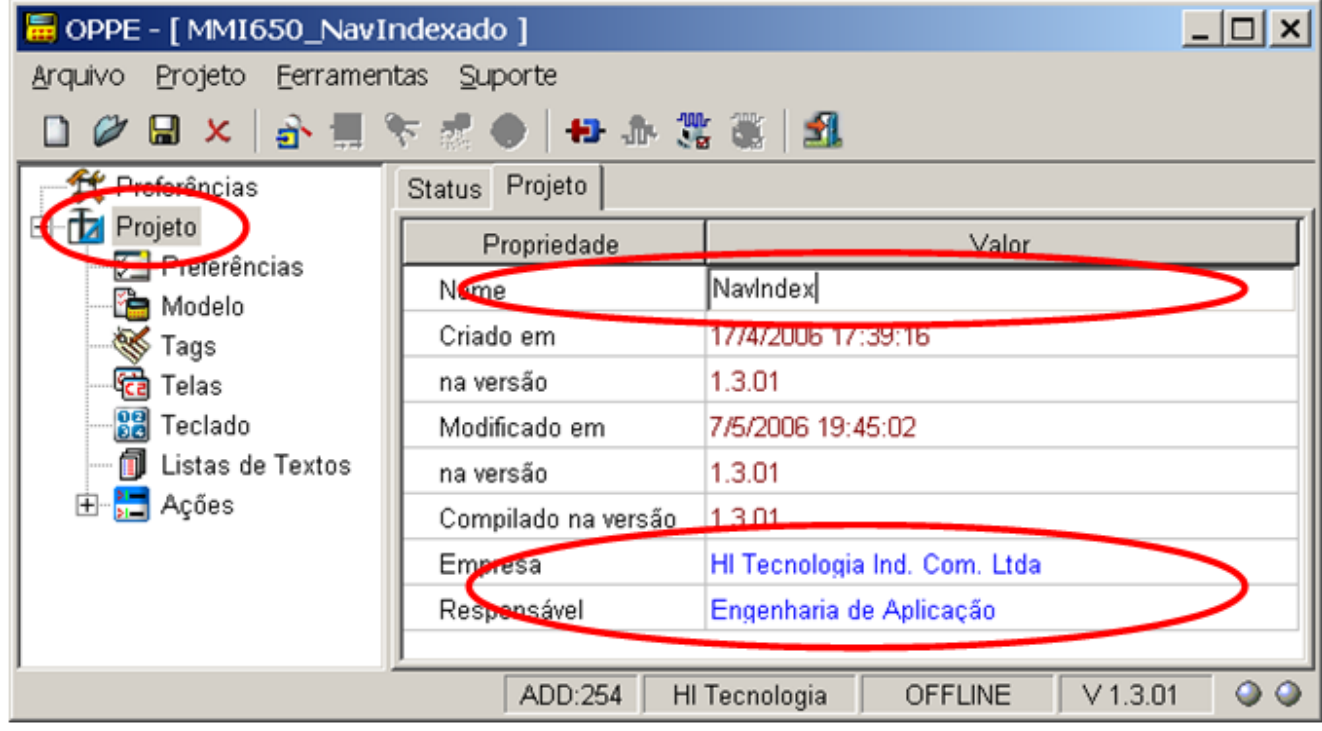

- 5. Na opção "Tags", crie 1 grupo de Tags:
	- Tag Grupo "Altera Tela via PLC": Grupo de Tags para alocar a variável M associada ao PLC remoto.

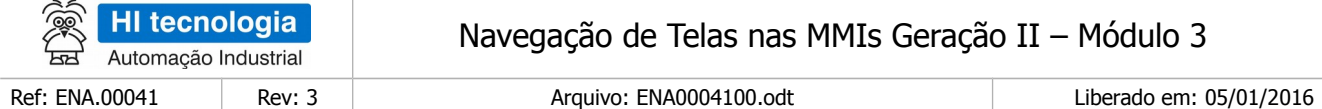

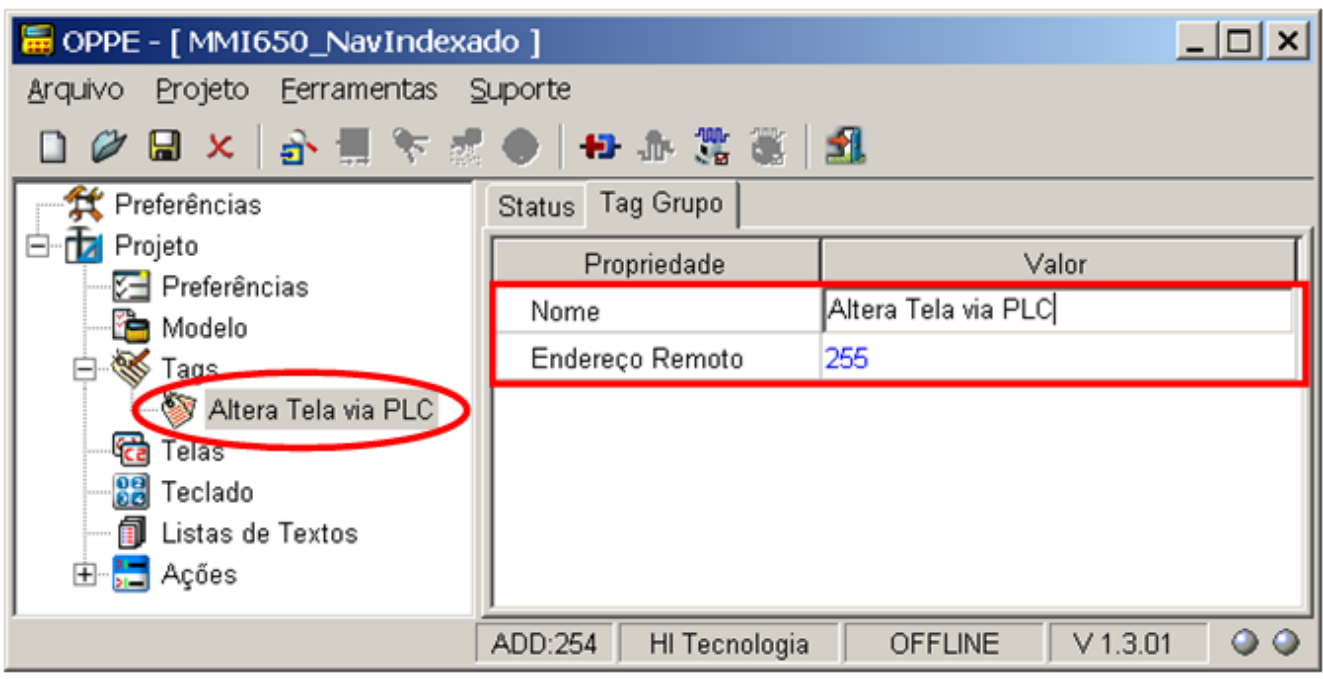

6. Na opção "Tags", Grupo "Altera Tela via PLC ", crie 1 Tag conforme descrito abaixo. Este Tag refere-se à variável M12 que será lida do PLC remoto que será utilizada para navegar entre as telas da MMI;

> ▪ Tag "Nova Tela": Tipo "Integer16", endereço 12. Esta variável M12 lida do PLC remoto, será utilizada para as mudanças de telas na MMI;

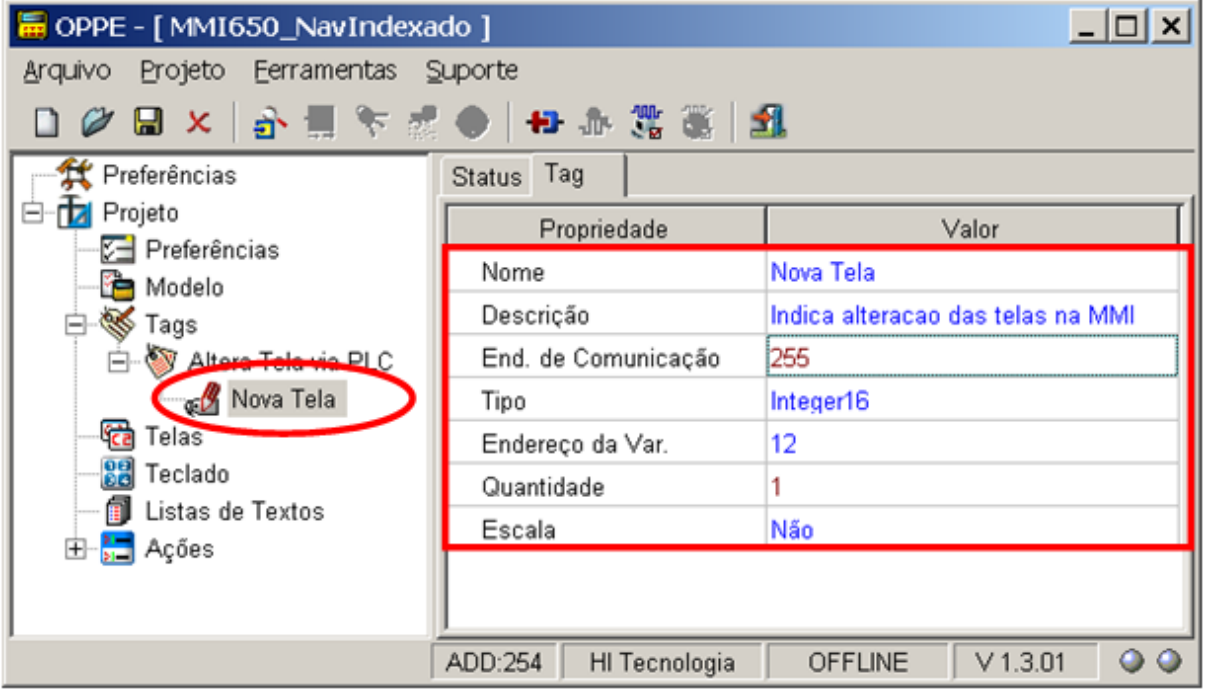

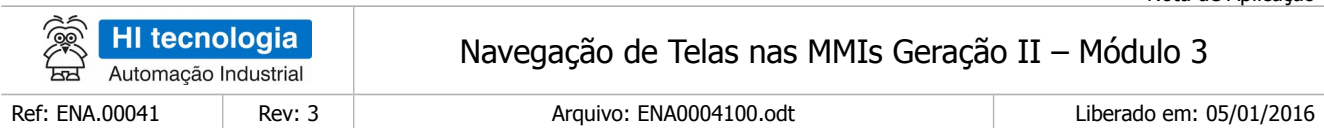

7. Na opção "Telas" crie as 5 telas a serem utilizadas neste exemplo:

Tel a "Tela A": Tela apenas com um texto qualquer.

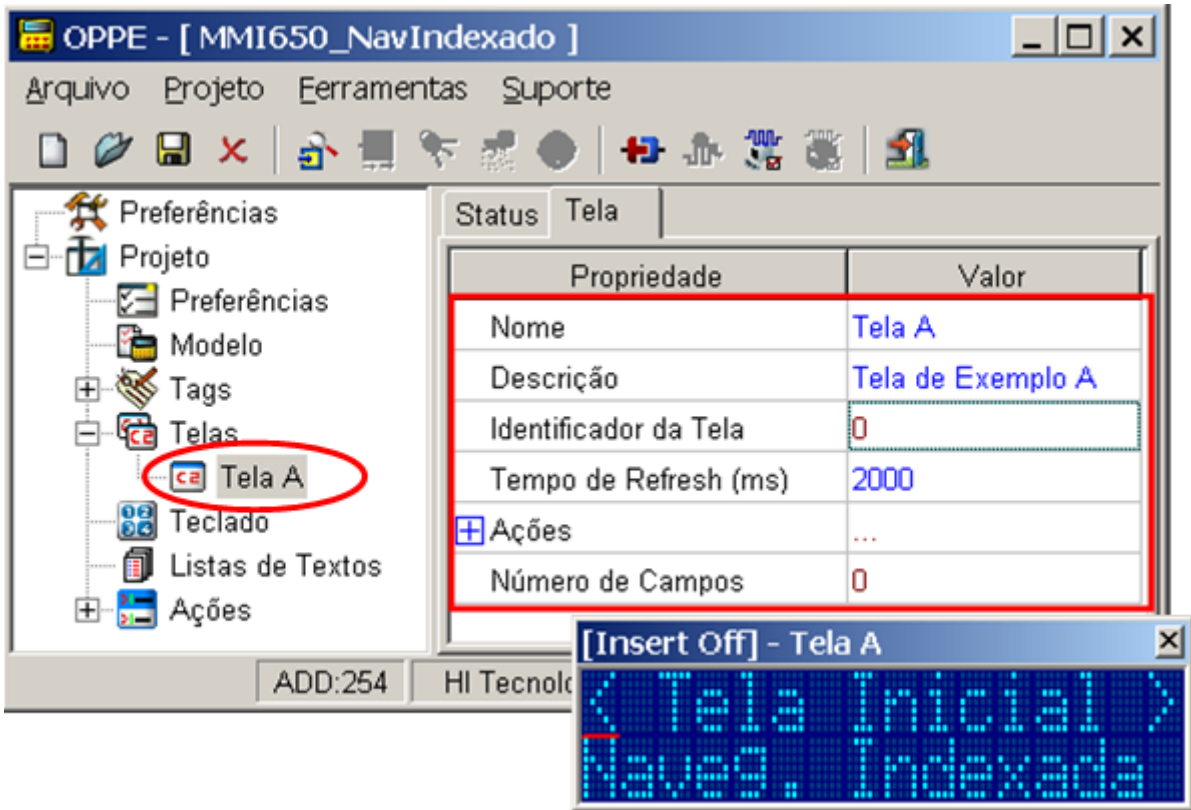

Note-se que esta tela possui como identificador de tela o valor 0 (zero), definido automaticamente pelo OPPE durante a criação da respectiva tela;

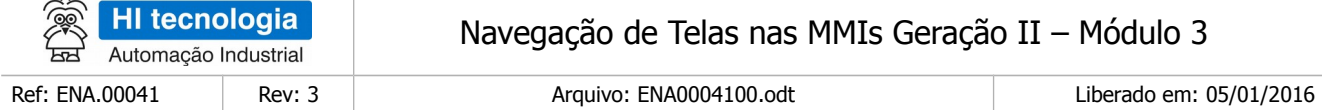

Tela "Tela B": Tela apenas com outro texto qualquer.

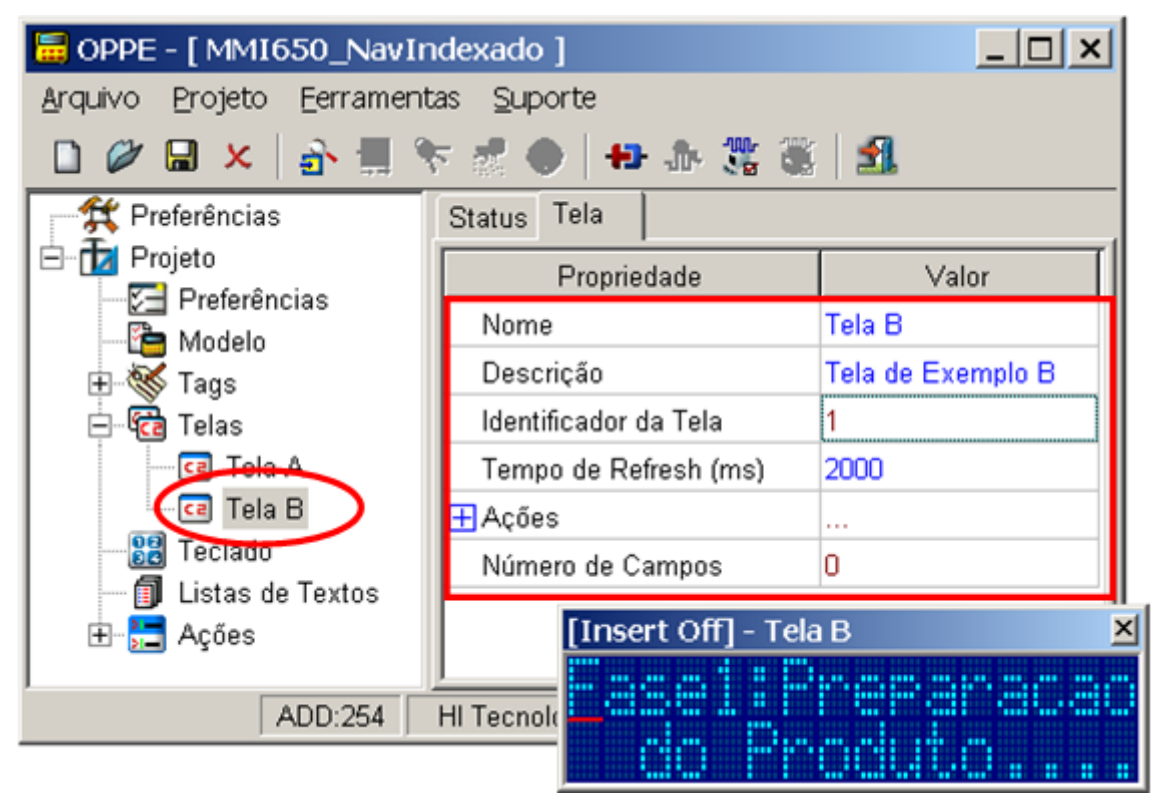

Note-se que esta tela possui como identificador de tela o valor 1 (um), definido automaticamente pelo OPPE durante a criação da respectiva tela;

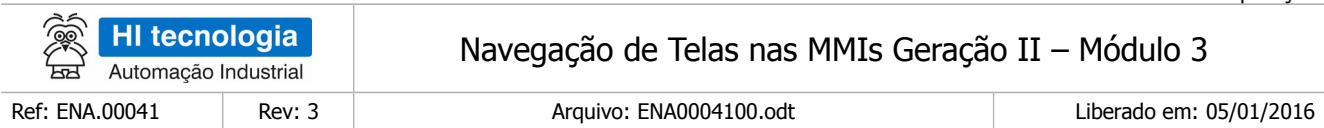

Tela "Tela C": Tela apenas com outro texto qualquer.

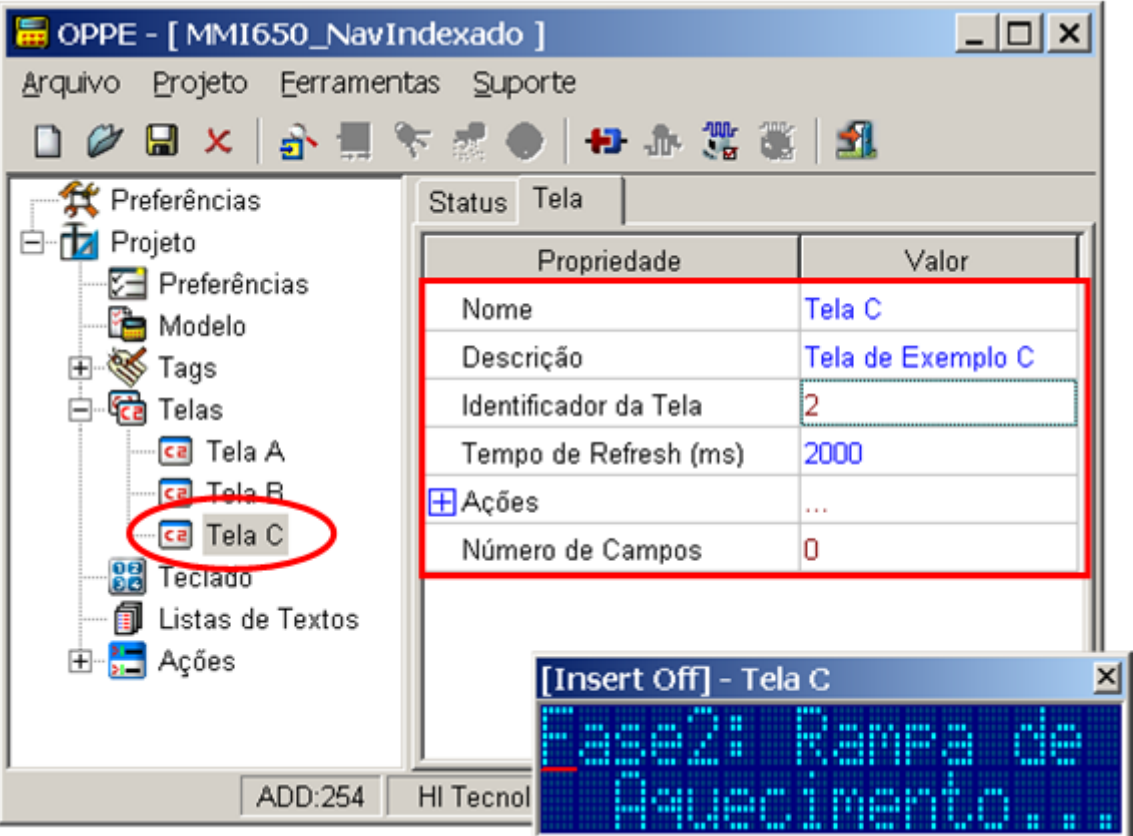

Note-se que esta tela possui como identificador de tela o valor 2 (dois), definido automaticamente pelo OPPE durante a criação da respectiva tela;

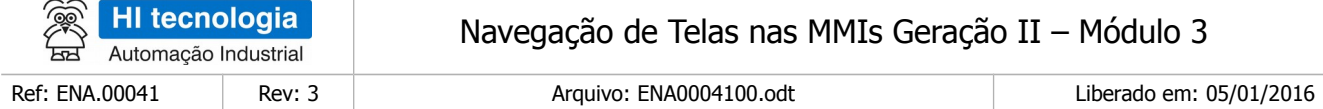

Tela "Tela D": Tela apenas com outro texto qualquer.

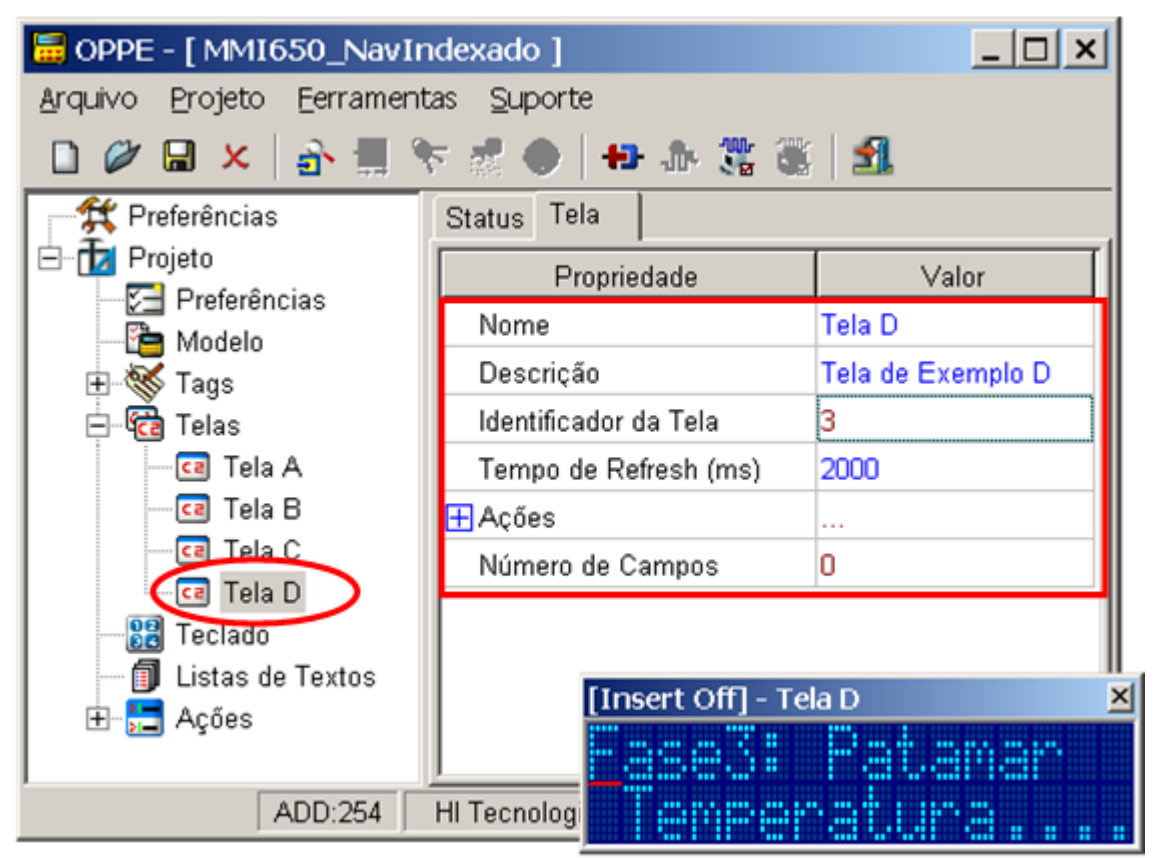

Note-se que esta tela possui como identificador de tela o valor 3 (três), definido automaticamente pelo OPPE durante a criação da respectiva tela;

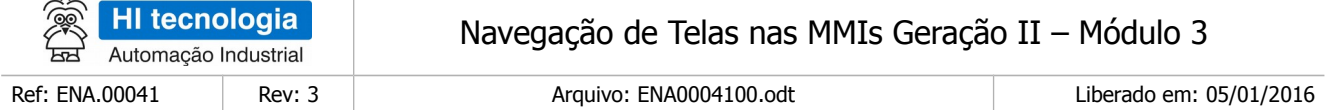

Tela "Tela E": Tela apenas com outro texto qualquer.

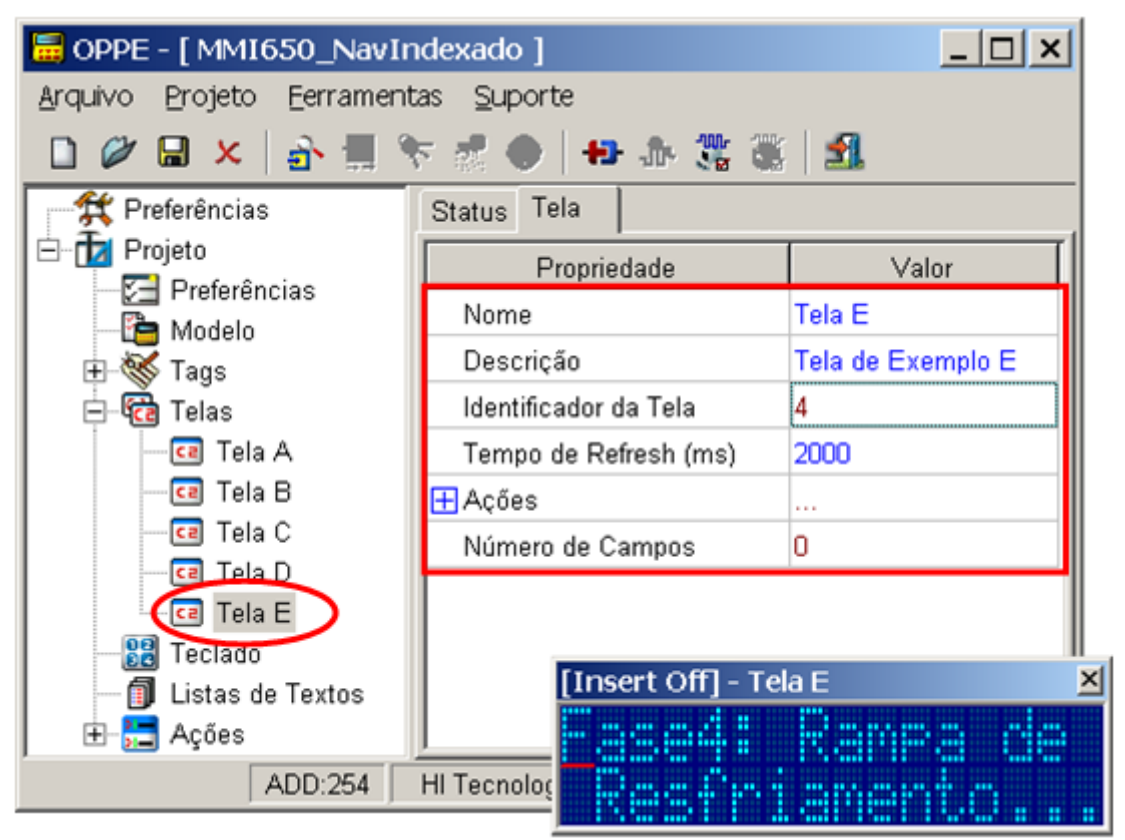

Note-se que esta tela possui como identificador de tela o valor 4 (quatro), definido automaticamente pelo OPPE durante a criação da respectiva tela.

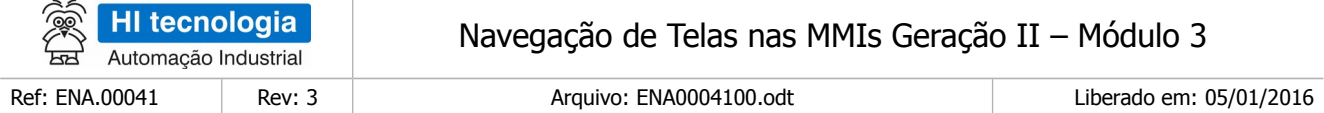

8. Na tela "Tela A", crie 1 campo de dados do tipo oculto:

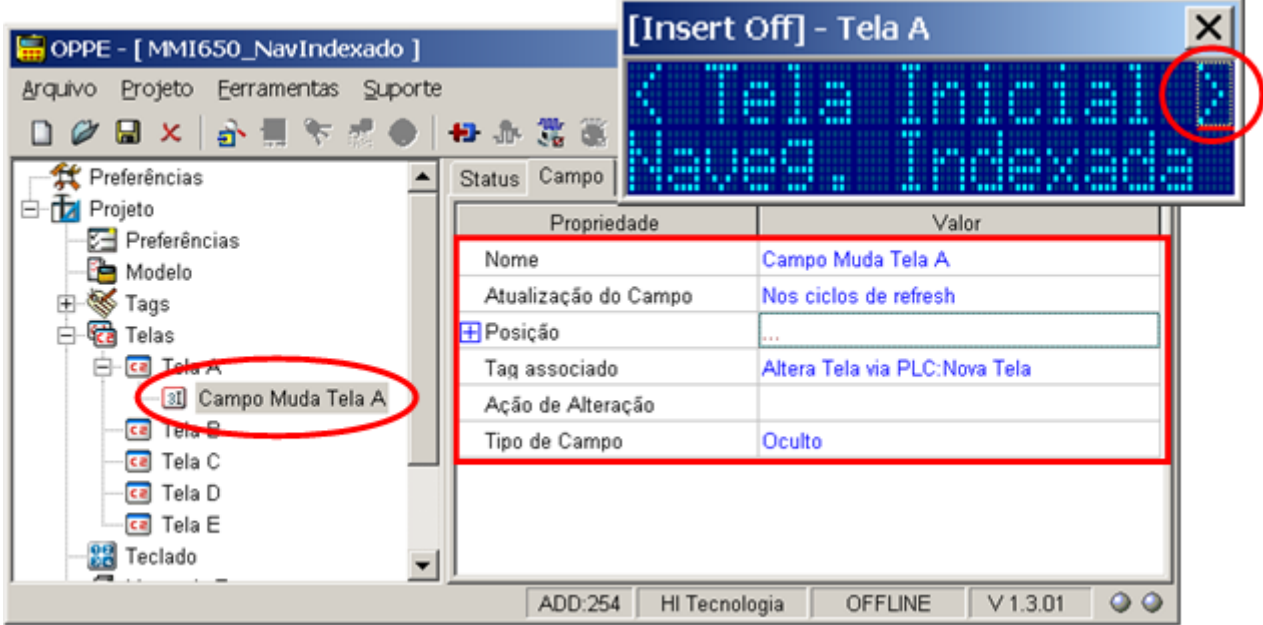

- Campo: "Campo Muda Tela A":
	- a) Pode estar em qualquer posição da tela;
	- b) Associe ao Tag "Nova Tela";
	- c) Tipo de campo "Oculto";
	- d) A ação de alteração será definida posteriormente.

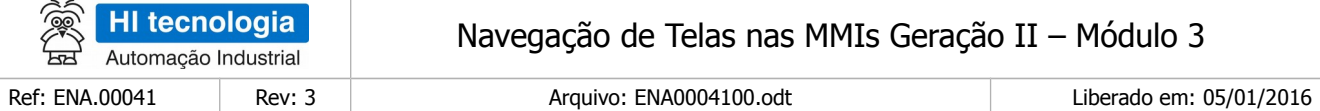

9. Na tela "Tela B", crie 1 campo de dados do tipo oculto:

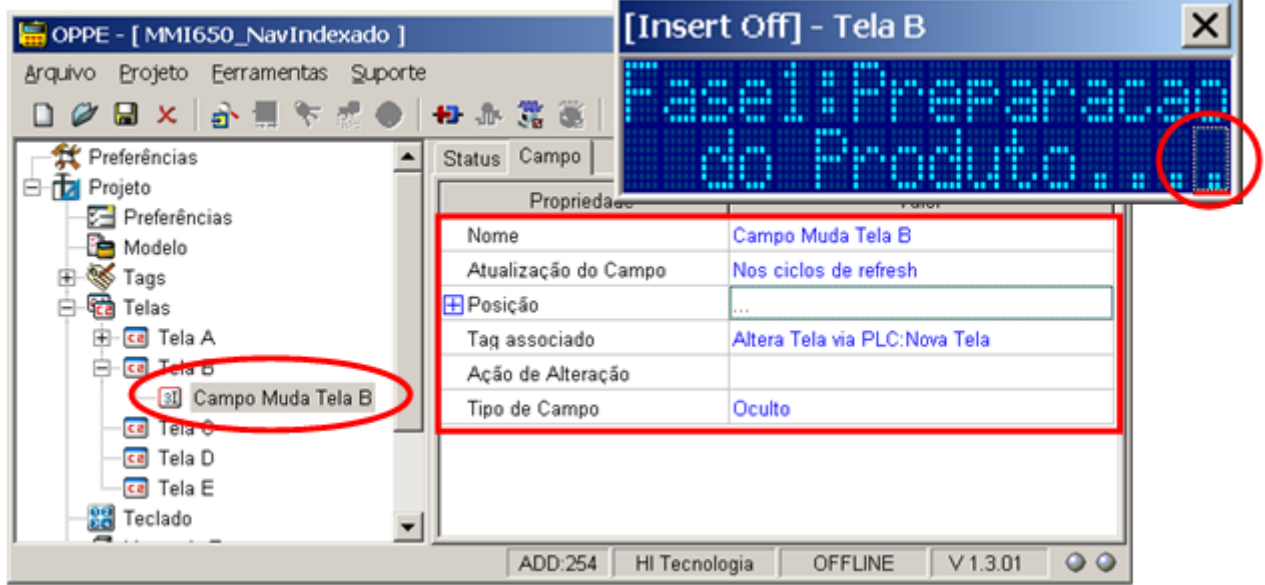

- Campo: "Campo Muda Tela B":
	- a) Pode estar em qualquer posição da tela
	- b) Associe ao Tag "Nova Tela";
	- c) Tipo de campo "Oculto";
	- d) A ação de alteração será definida posteriormente.

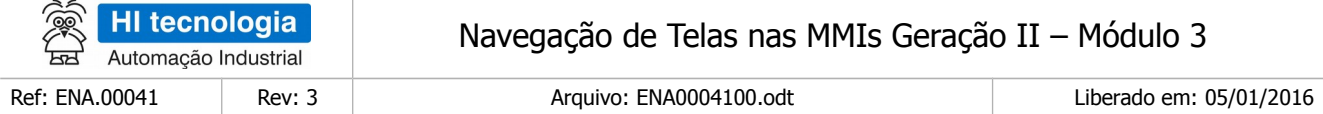

10. Na tela "Tela C", crie 1 campo de dados do tipo oculto:

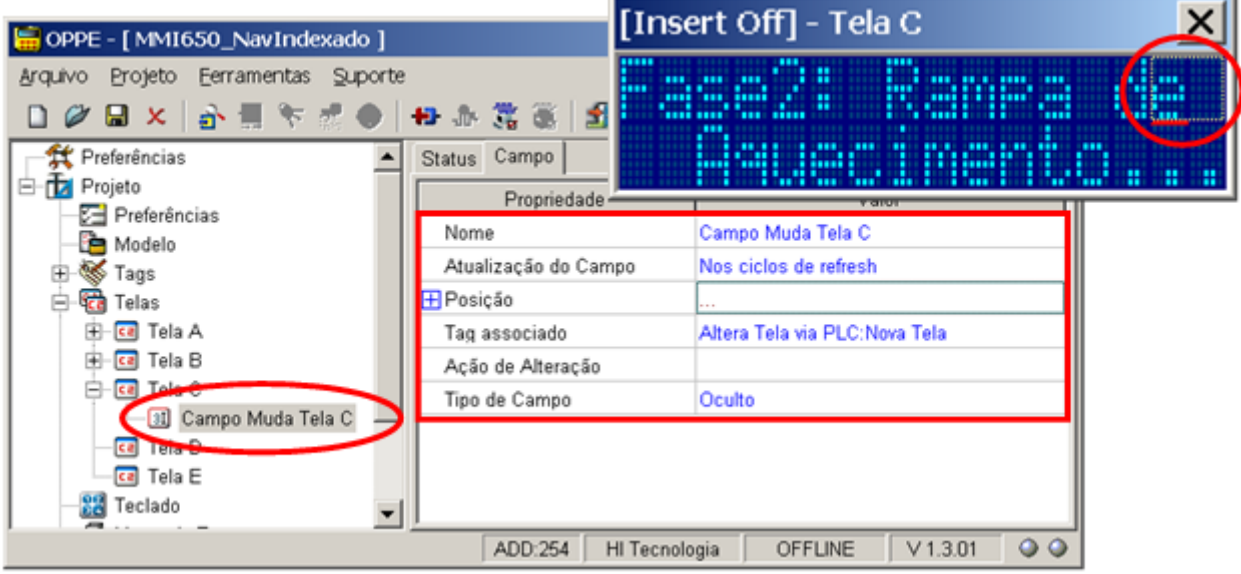

- Campo: "Campo Muda Tela C":
	- a) Pode estar em qualquer posição da tela;
	- b) Associe ao Tag "Nova Tela";
	- c) Tipo de campo "Oculto";
	- d) A ação de alteração será definida posteriormente.

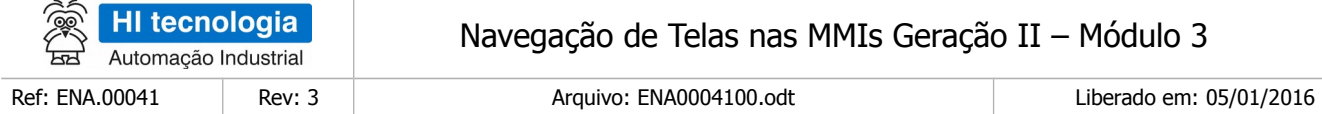

11. Na tela "Tela D", crie 1 campo de dados do tipo oculto:

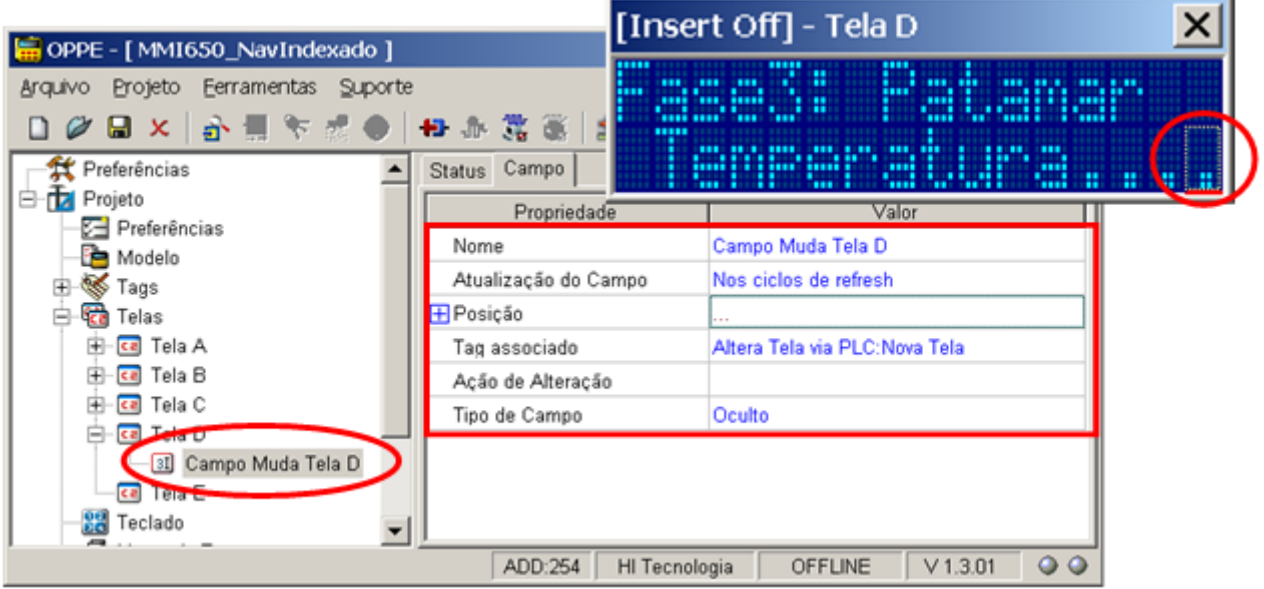

• Campo: "Campo Muda Tela D":

 $\sim$ 

- a) Pode estar em qualquer posição da tela;
- b) Associe ao Tag "Nova Tela";
- c) Tipo de campo "Oculto";
- d) A ação de alteração será definida posteriormente.

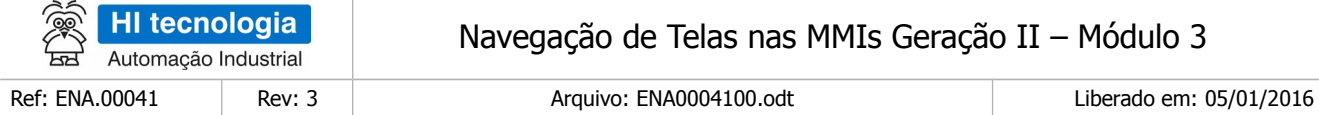

12. Na tela "Tela E" crie 1 campo de dados do tipo oculto:

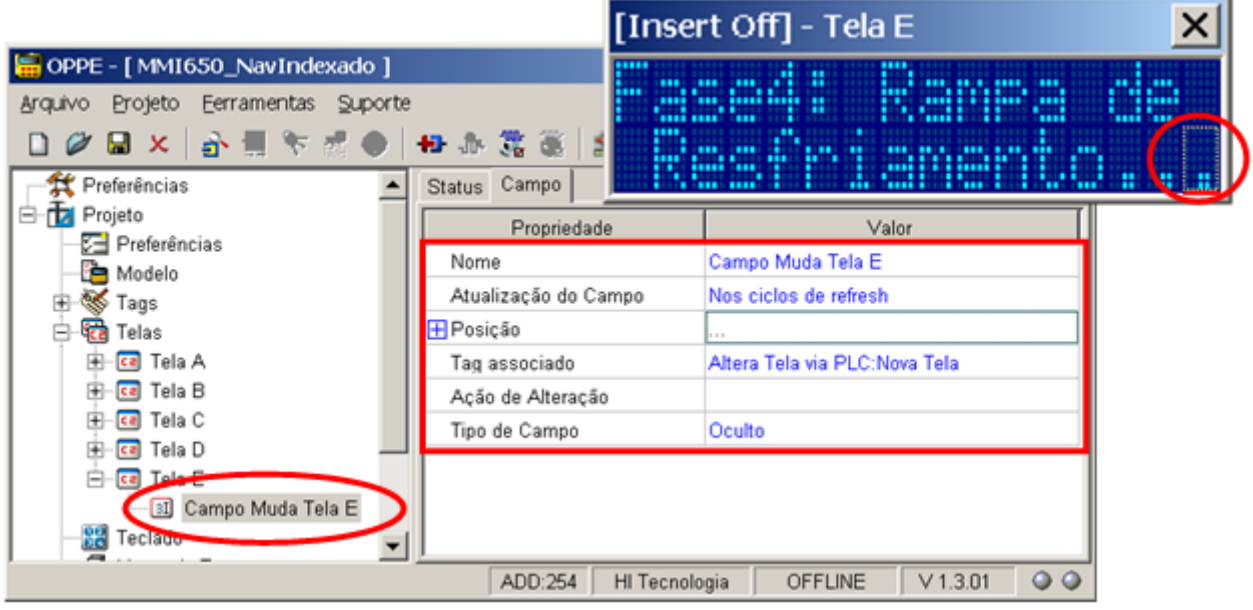

- Campo: "Campo Muda Tela E":
	- a) Pode estar em qualquer posição da tela;
	- b) Associe ao Tag "Nova Tela";
	- c) Tipo de campo "Oculto";
	- d) A ação de alteração será definida posteriormente.

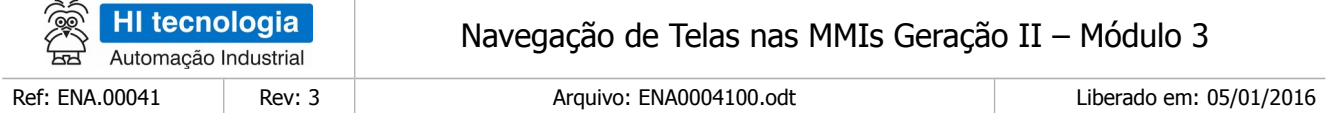

13. Na opção "Ações | Comandos" crie os seguintes comandos para abertura das telas associadas a este exemplo:

Comando "Cmd Abre Tela A": Comando "Open Screen" para abrir a tela "Tela A". Este comando faz-se necessário, pois será o comando inicial da MMI, de modo que quando a MMI for energizada esta apresentará como tela inicial a "Tela A";

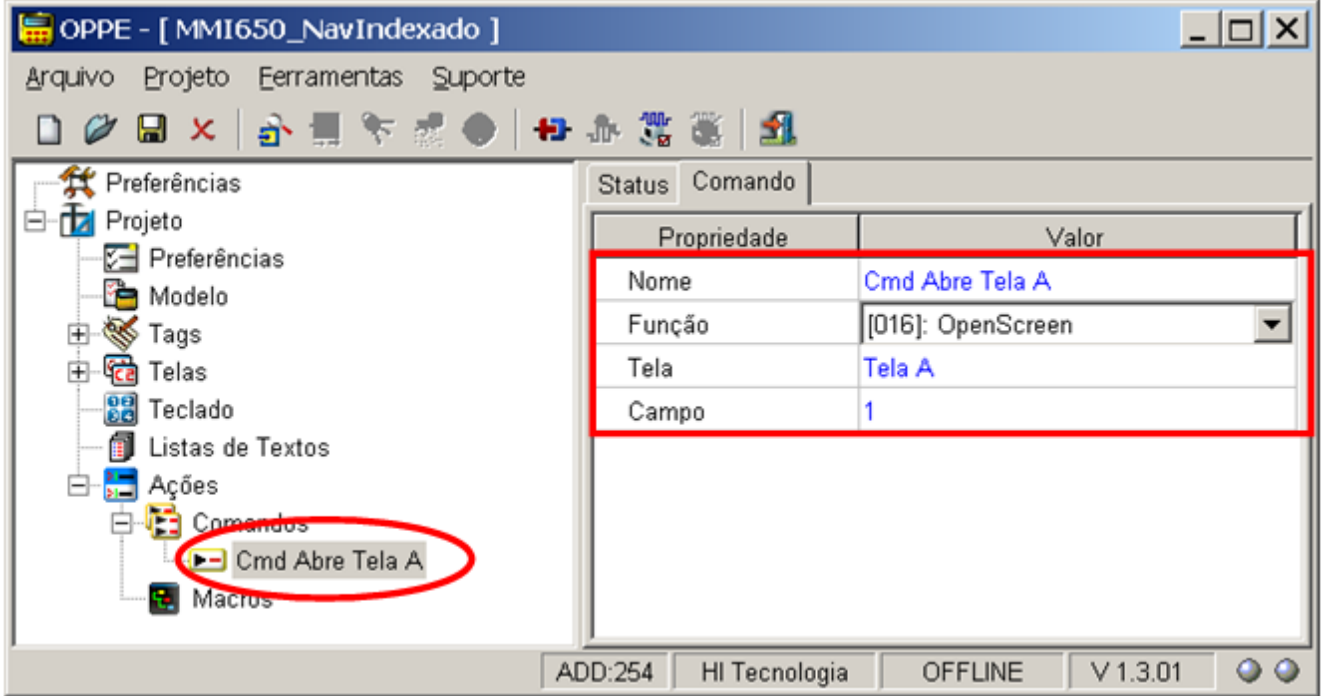

Comando "Cmd Open Screen Indexed": Comando "Open Screen Indexed" associado ao Tag "Nova Tela". Ou seja, o valor numérico deste Tag indica o identificador da tela que será apresentada pela MMI;

![](_page_48_Picture_79.jpeg)

![](_page_48_Figure_2.jpeg)

- 15 Na tela "Tela A", especifique a seguinte ação de alteração para o campo oculto:
	- Ação Alteração: Selecione o comando "Cmd Open Screen Indexed". Ou seja, verifica se o valor da variável M12 alterou no PLC remoto, e se sim, realiza a respectiva mudança para a tela cujo identificador está na própria variável M12. Note-se que a alteração de uma única variável M12 no PLC remoto implica na seleção de uma nova tela na MMI.

![](_page_49_Picture_84.jpeg)

![](_page_49_Figure_2.jpeg)

16 Na tela "Tela B, especifique a seguinte ação de alteração para o campo oculto:

 Ação Alteração: Selecione o comando "Cmd Open Screen Indexed". Ou seja, verifica se o valor da variável M12 alterou no PLC remoto, e se sim, realiza a respectiva mudança para a tela cujo identificador está na própria variável M12. Note-se então que a alteração de uma única variável M12 no PLC remoto implica na seleção de uma nova tela na MMI.

![](_page_50_Picture_87.jpeg)

![](_page_50_Figure_2.jpeg)

- 17 Na tela "Tela C", especifique a seguinte ação de alteração para o campo oculto:
	- Ação Alteração: Selecione o comando "Cmd Open Screen Indexed". Ou seja, verifica se o valor da variável M12 alterou no PLC remoto, e se sim, realiza a respectiva mudança para a tela cujo identificador está na própria variável M12. Note-se então que a alteração de uma única variável M12 no PLC remoto implica na seleção de uma nova tela na MMI.

![](_page_51_Picture_44.jpeg)

![](_page_51_Picture_45.jpeg)

- 18 Na tela "Tela D", especifique a seguinte ação de alteração para o campo oculto:
	- Ação Alteração: Selecione o comando "Cmd Open Screen Indexed". Ou seja, verifica se o valor da variável M12 alterou no PLC remoto, e se sim, realiza a respectiva mudança para a tela cujo identificador está na própria variável M12. Note-se então que a alteração de uma única variável M12 no PLC remoto implica na seleção de uma nova tela na MMI.

![](_page_52_Picture_45.jpeg)

![](_page_52_Picture_46.jpeg)

- 19 Na tela "Tela E", especifique a seguinte ação de alteração para o campo oculto:
	- Ação Alteração: Selecione o comando "Cmd Open Screen Indexed". Ou seja, verifica se o valor da variável M12 alterou no PLC remoto, e se sim, realiza a respectiva mudança para a tela cujo identificador está na própria variável M12. Note-se então que a alteração de uma única variável M12 no PLC remoto implica na seleção de uma nova tela na MMI.

![](_page_52_Picture_47.jpeg)

![](_page_53_Picture_80.jpeg)

**OBS**: Note-se neste exemplo foi atribuído um único comando, no caso o comando "Cmd Open Screen Indexed", para todos os campos do tipo oculto, criados em cada uma das 5 telas da aplicação. Como se trata de um comando de abertura de tela indexado, o identificador da tela a ser aberta corresponde ao próprio valor da variável M12, de tal modo que não se faz necessário criar comandos adicionais utilizando o comando "Open Screen" para as demais telas, a não ser para a tela "Tela A", pois esta será a tela inicial.

20 Na opção "Modelo",

 Selecione com "Ação Inicial" o comando "Cmd Abre Tela A". Ao inicializar esta aplicação na MMI será apresentada como tela inicial a "Tela A";

![](_page_53_Picture_81.jpeg)

21 Salve o Projeto. O seu programa de aplicação associado a este exemplo está pronto.

## <span id="page-53-0"></span>**7.3 Teste da Aplicação de Exemplo**

Este exemplo de navegação encontra-se no seguinte programa de exemplo (disponível para download em nosso site [www.hitecnologia.com.br\)](http://www.hitecnologia.com.br/):

Programa de Exemplo: "EPE10004\_Navegacao3 \ NavIndexado". Neste caso temos os seguintes exemplos

![](_page_54_Picture_93.jpeg)

- "MMI650\_NavIndexado" Programa de exemplo utilizando como plataforma o PLC ZAP-500 e a MMI-650.
- "Z900\_ NavIndexado" Programa de exemplo utilizando como plataforma o PLC ZAP-900, e neste caso utiliza-se a MMI incorporada no próprio equipamento.

#### <span id="page-54-1"></span>7.3.1 Sequência de Navegação de Telas

Neste exemplo, o programa ladder do PLC fica simulando de forma sequencial 5 valores para a variável M12, no caso, M12 = 0, M12 = 1, M12 = 2, M12 = 3 e M12 = 4, gerando uma navegação entre as telas da MMI conforme apresentado na figura abaixo:

![](_page_54_Figure_6.jpeg)

Esta sequência de navegação foi escolhida de forma aleatória, gerada apenas como exemplo, cabendo ao usuário definir outras sequências de navegação, de acordo com a necessidade de cada aplicação.

#### <span id="page-54-0"></span>7.3.2 Programa de Exemplo para ZAP-500 / MMI-650

Para executar este programa de exemplo, siga os seguintes passos:

1. Realize o download do Programa de Exemplo "EPE10004" em nosso site: [\(www.hitecnologia.com.br\)](http://www.hitecnologia.com.br/).

![](_page_55_Figure_1.jpeg)

- 2. Neste Programa de Exemplo, localize a pasta: "EPE10004\_Navegacao3 \ NavIndexado \ ZAP500\_MMI650";
- 3. Dentro desta pasta localize os seguintes programas de aplicação:
	- Aplicação MMI de Exemplo: "MMI650\_NavIndexado.OPJ"
	- Aplicação PLC de Exemplo: "MMI650\_NavIndexado.PJW"
	- Através do aplicativo OPPE, carregar a aplicação "MMI650\_NavIndexado.OPJ" na MMI alvo, no caso, em uma MMI-650.
- 4. Através do aplicativo SPDSW, carregar a aplicação "MMI650\_NavIndexado.PJW" no PLC remoto, neste exemplo, foi utilizado o controlador ZAP-500.
- 5. Ao término da carga de ambos os programas de exemplo, ativar o PLC remoto para modo "Run". Na MMI deve ser apresentada à tela "Tela A", selecionada como tela inicial da aplicação da MMI.
- 6. 6 O programa de exemplo do controlador fica periodicamente simulando valores para a variável M12 e assim, fica simulando a navegação entre as 5 telas da MMI.

Obs. 1: Se o PLC remoto não estiver conectado à MMI, não ocorrerá a alteração de valores da variável M12, e consequentemente não serão realizadas as trocas de telas na MMI;

![](_page_56_Picture_141.jpeg)

#### <span id="page-56-1"></span>7.3.3 Programa de Exemplo para ZAP-900

Para executar este programa de exemplo, siga os seguintes passos:

1. Realize o download do Programa de Exemplo "EPE10004" em nosso site: [\(www.hitecnologia.com.br\)](http://www.hitecnologia.com.br/).

![](_page_56_Figure_5.jpeg)

- 2. Neste Programa de Exemplo, localize a pasta: "EPE10004\_Navegacao3 \ NavIndexado \ ZAP900
- 3. Dentro desta pasta localize os seguintes programas de aplicação;
- 4. Aplicação MMI de Exemplo: "Z900\_NavIndexado.OPJ"
- 5. Aplicação PLC de Exemplo: "Z900\_NavIndexado.PJW"
- 6. Através do aplicativo OPPE, carregar a aplicação "Z900\_NavIndexado.OPJ" no controlador ZAP-900;
- 7. Através do aplicativo SPDSW, carregar a aplicação "Z900\_NavIndexado.PJW" no controlador ZAP-900. Note-se que neste caso do controlador ZAP-900, também carregamos as duas aplicações (MMI e PLC), porém em um mesmo equipamento, no caso, o controlador ZAP-900;
- 8. Ao término da carga de ambos os programas de exemplo, ativar o controlador ZAP-900 para modo "Run". Na MMI do ZAP-900 deve ser apresentada à tela "Tela A", selecionada como tela inicial da aplicação da MMI;
- 9. O programa de exemplo do controlador fica periodicamente simulando valores para a variável M12 e assim, fica simulando a navegação entre as 5 telas da MMI.

### <span id="page-56-0"></span>7.3.4 Adaptações para a MMI do Controlador ZAP-900

Este programa de exemplo foi desenvolvido baseado na MMI-650, porém como já mencionado anteriormente, pode ser desenvolvido para a MMI integrada do controlador ZAP-900. Esta seção apresenta algumas diferenças no desenvolvimento baseado nestas duas MMI´s. No caso, apresentam-se as principais diferenças quando utilizamos a MMI do ZAP-900.

![](_page_57_Picture_50.jpeg)

- 1. Na opção "Modelo",
	- Selecione como modelo o controlador "ZAP900";

![](_page_57_Picture_51.jpeg)

- 2. Na opção "Preferências",
	- Selecione o endereço de comunicação associado ao controlador "ZAP900";

![](_page_58_Picture_42.jpeg)

![](_page_58_Picture_43.jpeg)

- 3. Na opção "Tags", grupo "Altera Tela Via PLC",
	- Selecione como tipo de variável "LocalInteger16", ao invés de "Integer16", pois neste caso, a MMI integrada do ZAP-900, acessa a variável M12 do controlador ZAP-900 como variável local a MMI;

![](_page_58_Picture_44.jpeg)

![](_page_59_Picture_105.jpeg)

![](_page_59_Picture_106.jpeg)

## **Controle do Documento**

## **Considerações gerais**

- 1. Este documento é dinâmico, estando sujeito a revisões, comentários e sugestões. Toda e qualquer sugestão para seu aprimoramento deve ser encaminhada ao departamento de suporte ao cliente da **HI Tecnologia Indústria e Comércio Ltda.**, fornecendo os dados especificados na "Apresentação" deste documento.
- 2. Os direitos autorais deste documento são de propriedade da **HI Tecnologia Indústria e Comércio Ltda.**

<span id="page-59-1"></span><span id="page-59-0"></span>![](_page_59_Picture_107.jpeg)